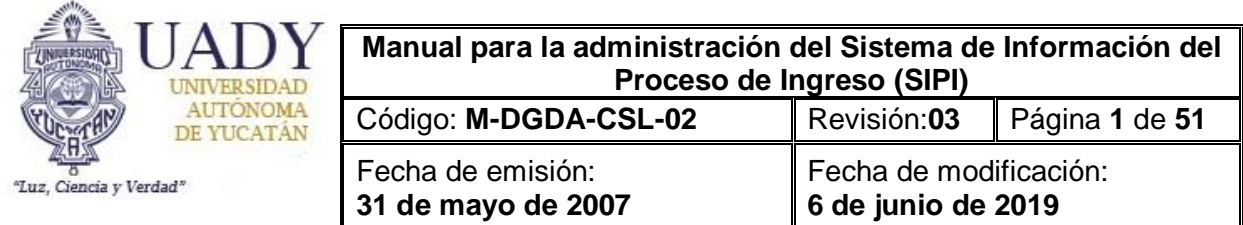

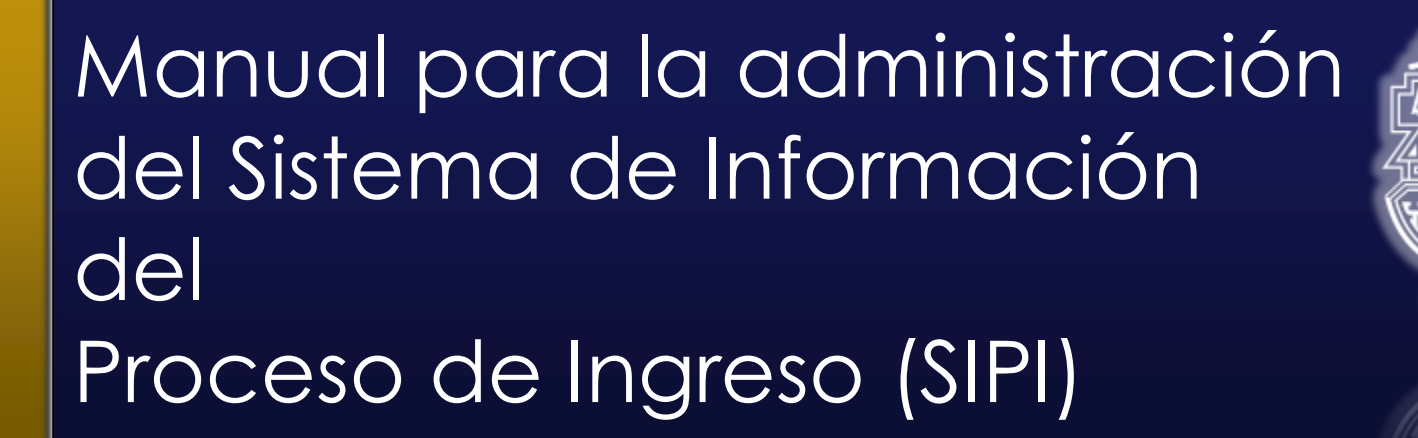

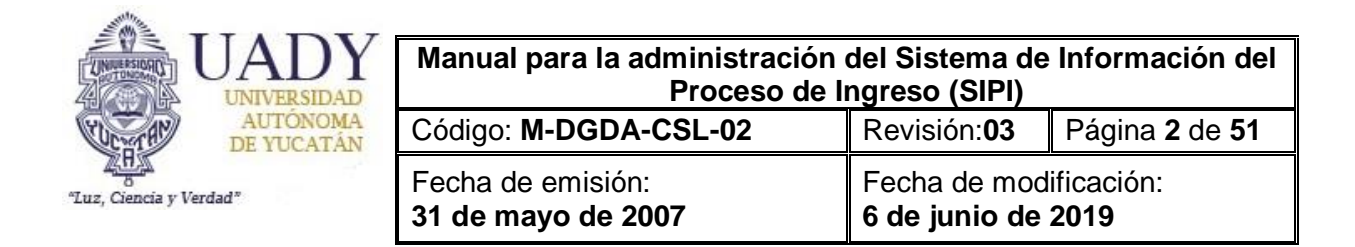

# **I. Introducción**

El proceso de selección de aspirantes se apoya en un sistema informático denominado Sistema de Información para el Proceso de Ingreso (SIPI). En él, tanto los aspirantes como el personal de la Dependencia encargada del proceso, realizan actividades para registrase al proceso de ingreso, así como para el acceso y manejo de la información, respectivamente.

# **II. Objetivo**

Describir las funciones del SIPI, así como las acciones que realizan los diferentes tipos de usuario (administradores) para que éste cumpla su función dentro del proceso.

### **III. Alcance**

Aplica para todas las etapas del proceso donde el SIPI va resguardando o generando información de los aspirantes a ingresar a los programas de licenciatura de la UADY.

### **IV. Políticas**

- **4.1** Adecuar el sistema a las necesidades del Proceso de Ingreso, reguladas por la Convocatoria Oficial vigente, siguiendo las Políticas de Sistema de Información Web establecidas por la Coordinación Administrativa de Tecnologías de la Información.
- **4.2** Los administradores del sistema podrán reportar cualquier fallo técnico al Responsable técnico, debiendo dejar evidencia de la comunicación.
- **4.3** La información de terceros contenida en el Sistema es responsabilidad de los usuarios del sistema.
- **4.4** Se realizarán respaldos de la información almacenada en la base de datos del sistema diariamente.
- **4.5** Los respaldos de información se almacenarán en un disco duro y en servicios de almacenamiento en la nube.

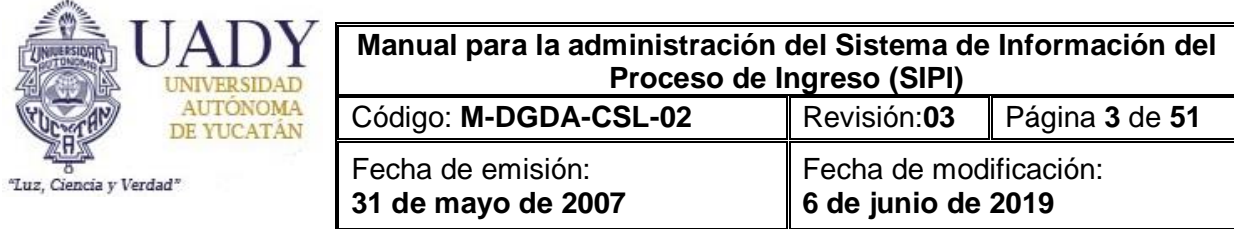

# V. Contenido del manual

# Contenido

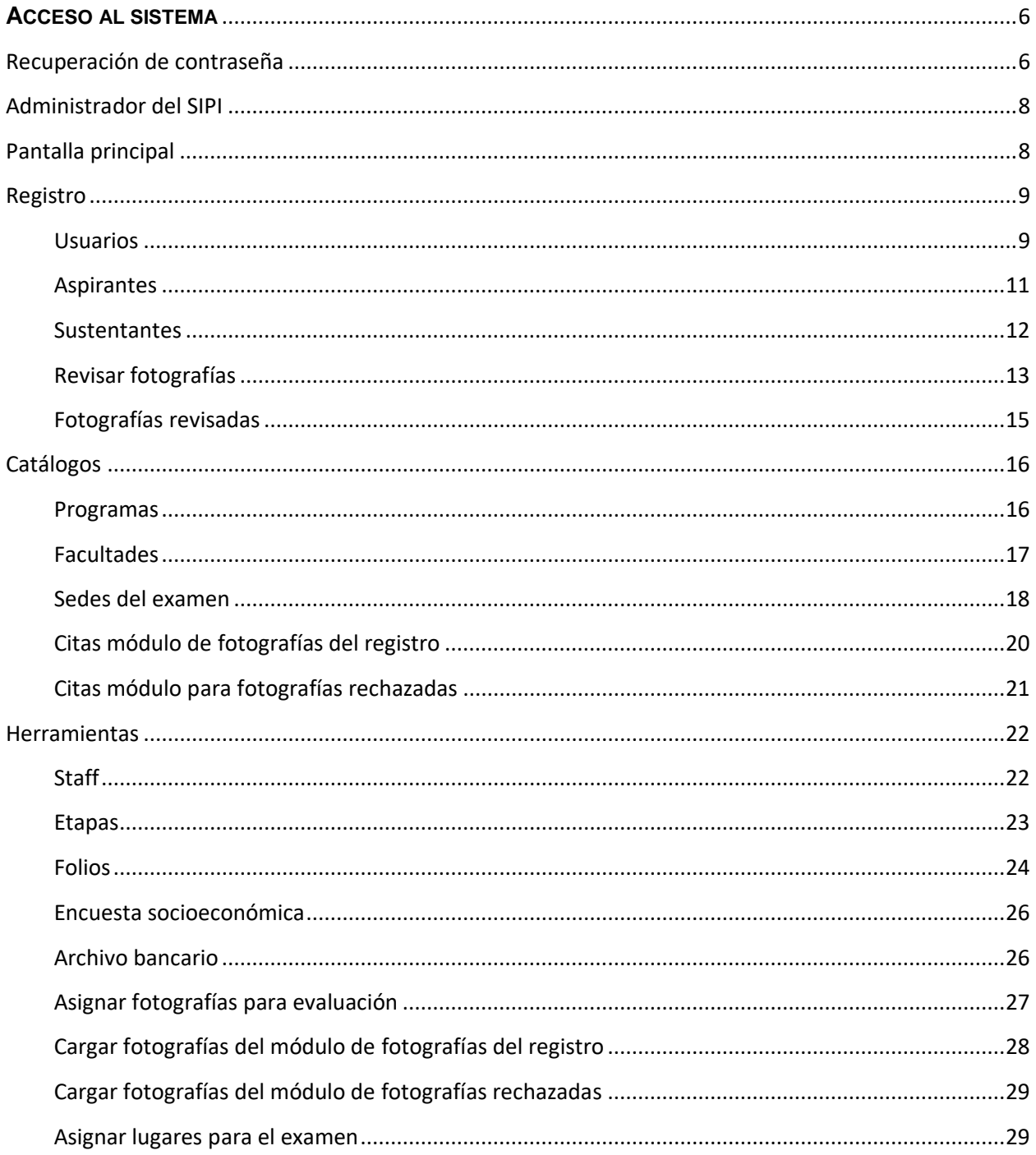

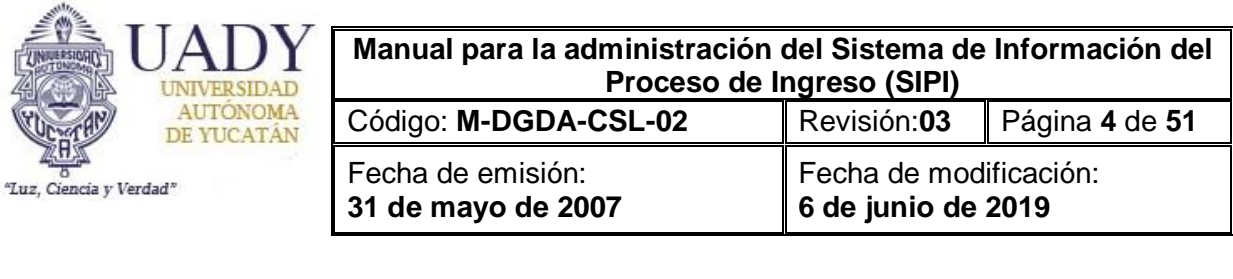

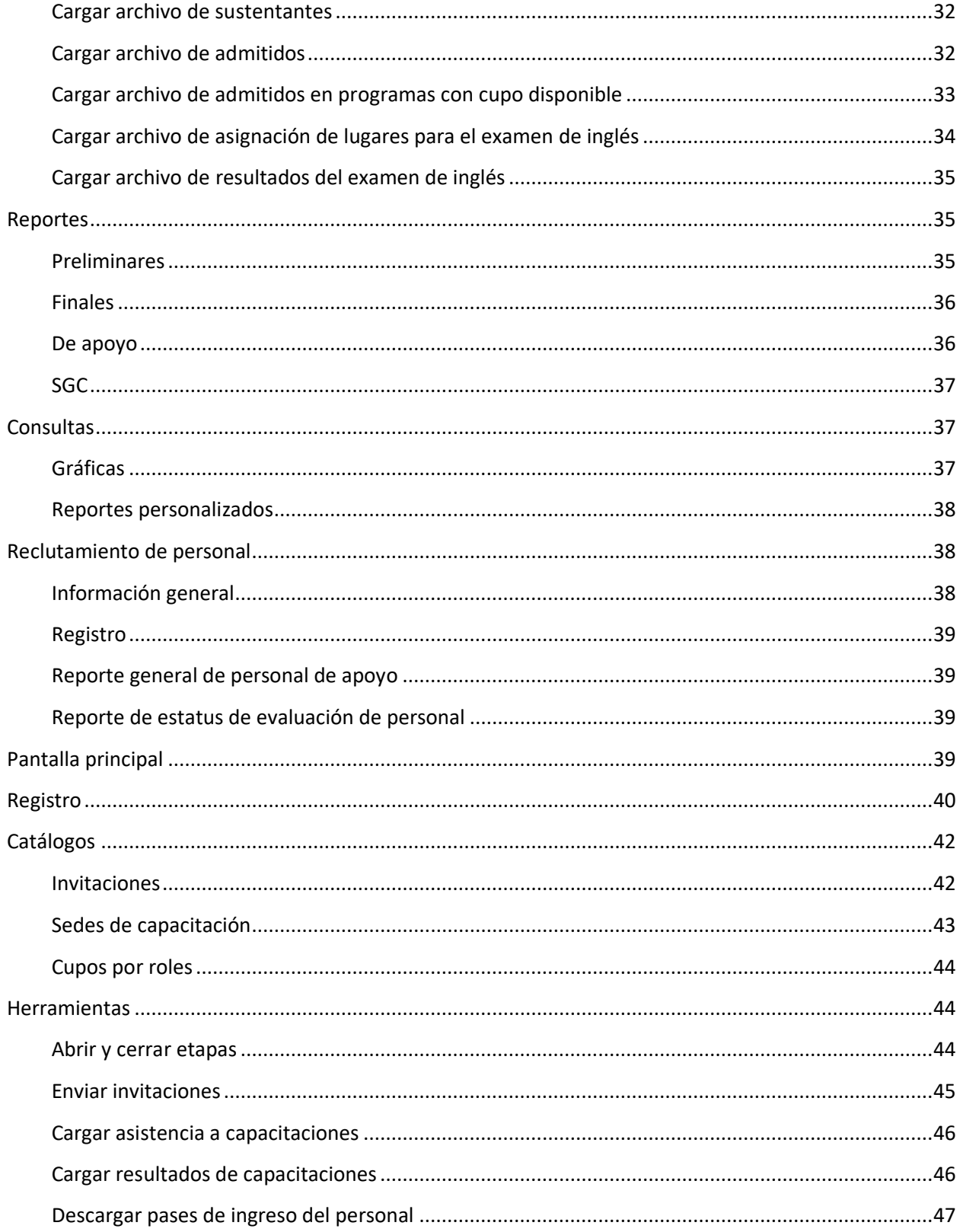

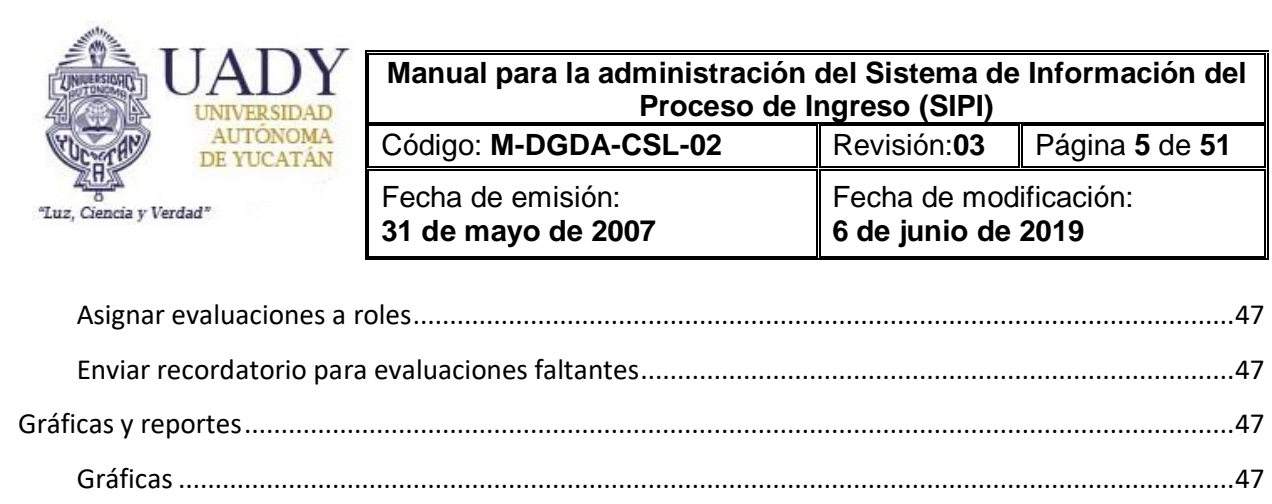

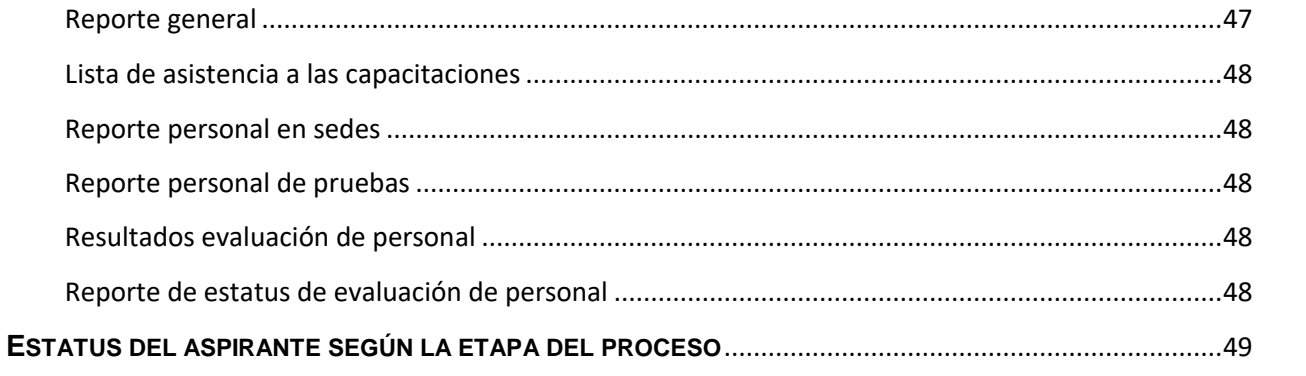

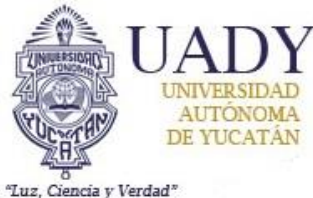

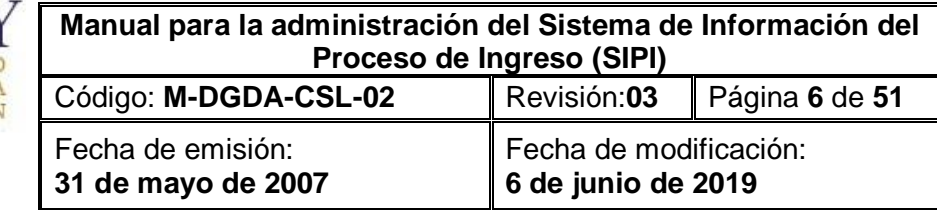

### **CONTENIDO**

# <span id="page-5-0"></span>**ACCESO AL SISTEMA**

La dirección electrónica que enlaza al módulo del administrador del sistema es:

### **[www.ingreso.uady.mx/sistema/licenciatura/adm/.](http://www.ingreso.uady.mx/sistema/licenciatura/adm/)**

En este sitio, se muestra la pantalla de acceso a la consola de administración. Para ingresar al Sistema se deberán proporcionar las credenciales o datos de acceso (usuario y contraseña) y contestar un recaptcha (para evitar ataques DDoS). El sistema permite el ingreso a dos tipos de administradores, que se describen en el anexo.

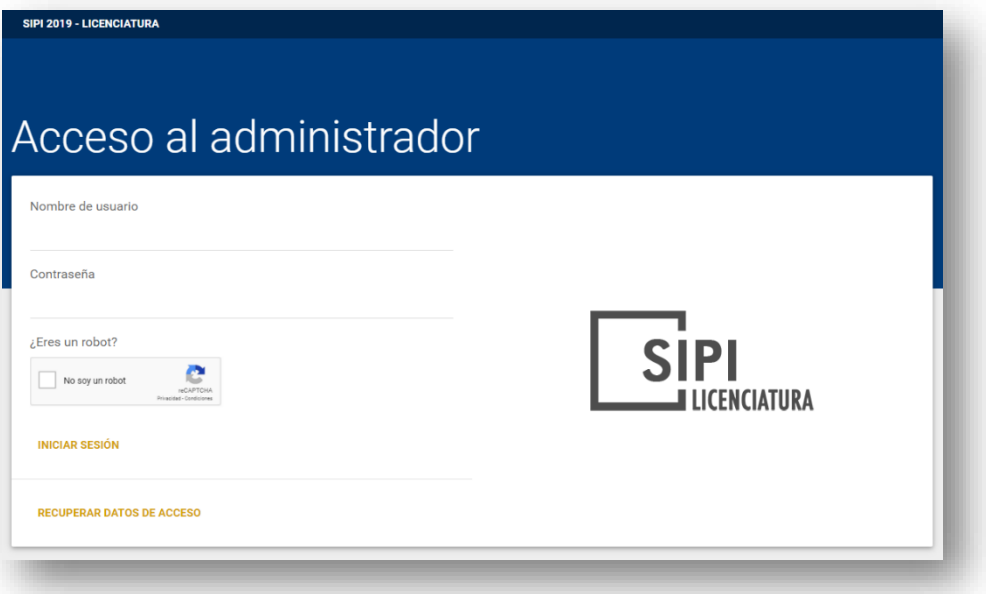

# <span id="page-5-1"></span>**Recuperación de contraseña**

Adicionalmente se ofrece la opción de la recuperación de contraseña. Al hacer click sobre el enlace "**RECUPERAR DATOS DE ACCESO**", el usuario deberá proporcionar el nombre de usuario y correo electrónico con los cuales fue registrado en el sistema. Luego de responder el recaptcha, y si los datos escritos fueron correctos, recibirá un correo con las instrucciones a seguir para cambiar su contraseña.

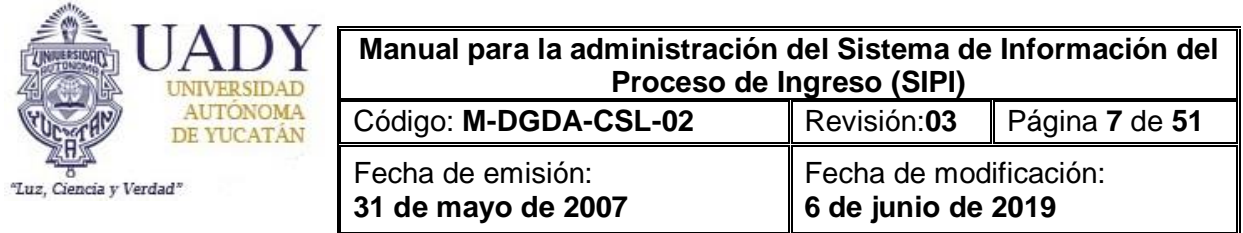

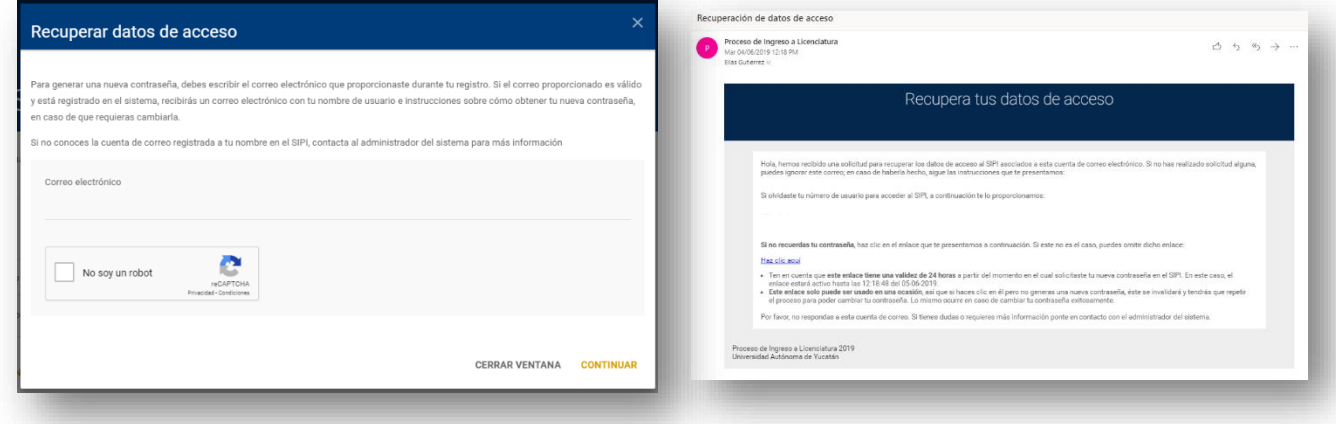

Cuando el usuario ingrese al enlace proporcionado dentro del correo, visualizará una página donde deberá de escribir su nueva contraseña que cumpla con los requisitos estipulados por el sistema. Este enlace tiene dos restricciones:

- Tiene una validez de 24 horas a partir del momento en el cual se solicita la nueva contraseña en el SIPI.
- Este enlace solo puede ser usado en una ocasión, así que si el usuario hace click en él pero no genera una nueva contraseña, éste se invalidará y tendrá que repetir el proceso para poder cambiar su contraseña. Lo mismo ocurre en caso de cambiar su contraseña exitosamente.

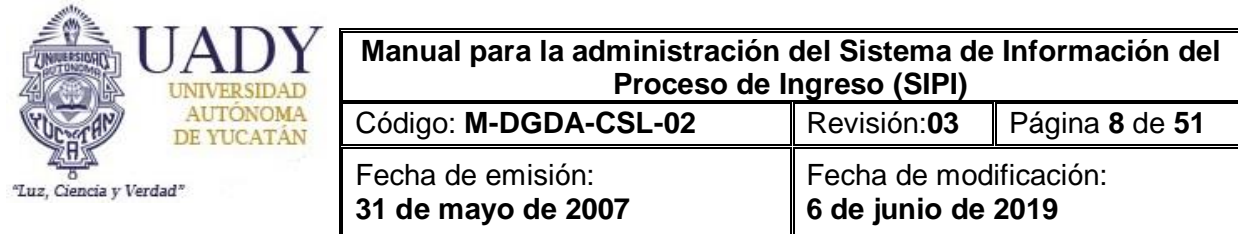

# <span id="page-7-0"></span>Administrador del SIPI

# <span id="page-7-1"></span>**Pantalla principal**

Al ingresar las credenciales correctamente, en pantalla se muestra la página principal del sistema con unos datos generales correspondientes al registro y una barra de menú en la parte superior, conformada por las opciones de: Inicio, Registro, Catálogos, Herramientas, Reportes, Consultas y Reclutamiento de personal y Registro al examen.

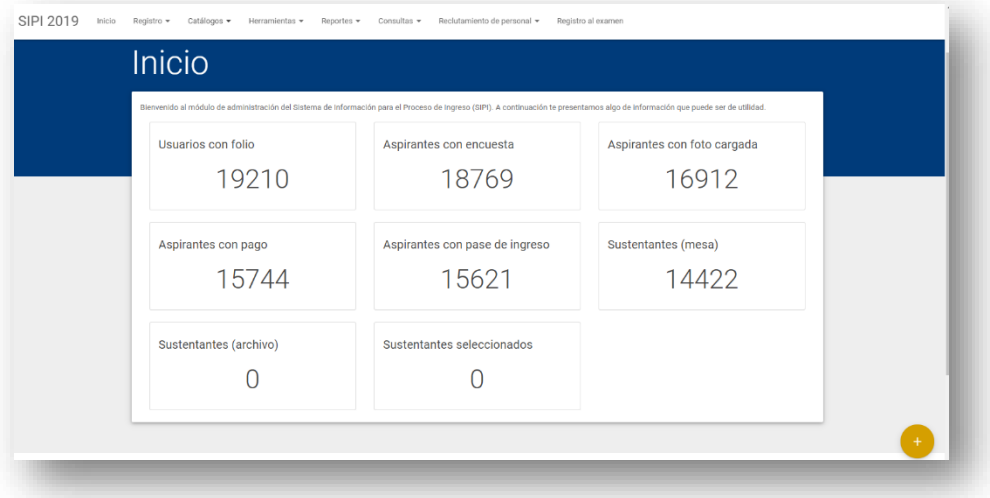

La información que se despliega corresponde al recuento de usuarios registrados, según su situación:

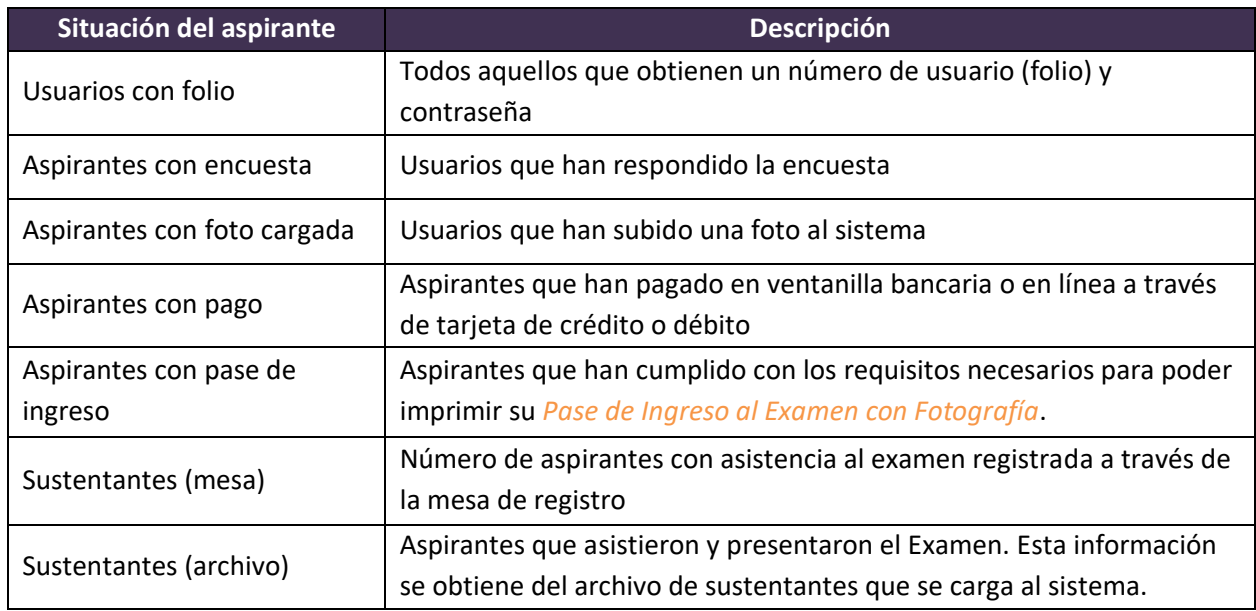

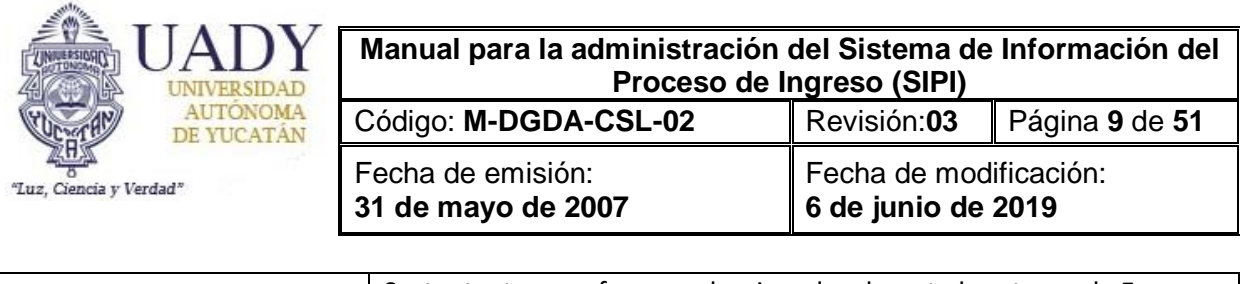

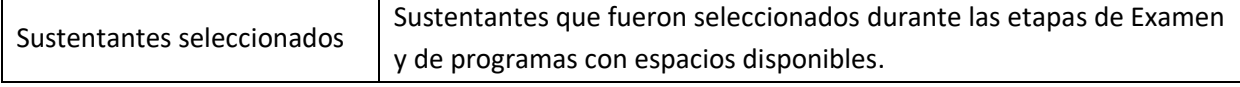

A continuación se describe que contiene cada opción del menú (la opción de **"INICIO"** únicamente regresa al usuario a la pantalla principal del SIPI.

# <span id="page-8-0"></span>**Registro**

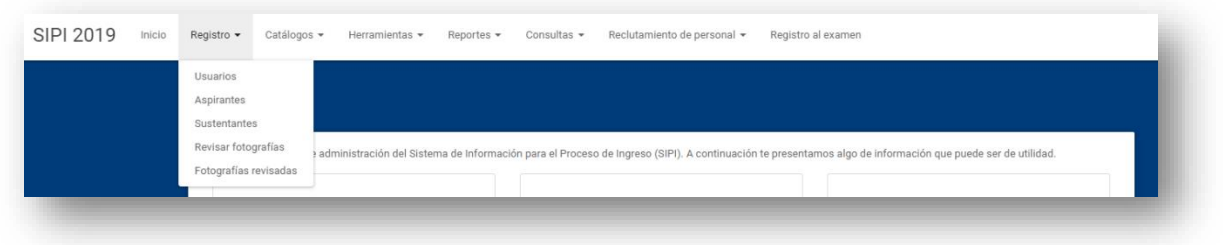

Este opción del menú contiene las funciones que permiten manejar la información de los usuarios.

#### <span id="page-8-1"></span>Usuarios

Dentro del submenú de **"USUARIOS"** se listan todos los usuarios registrados en el sistema. Las dos primeras columnas muestran el nombre del usuario y el número de usuario asignado por el sistema al momento de realizar el registro respectivamente.

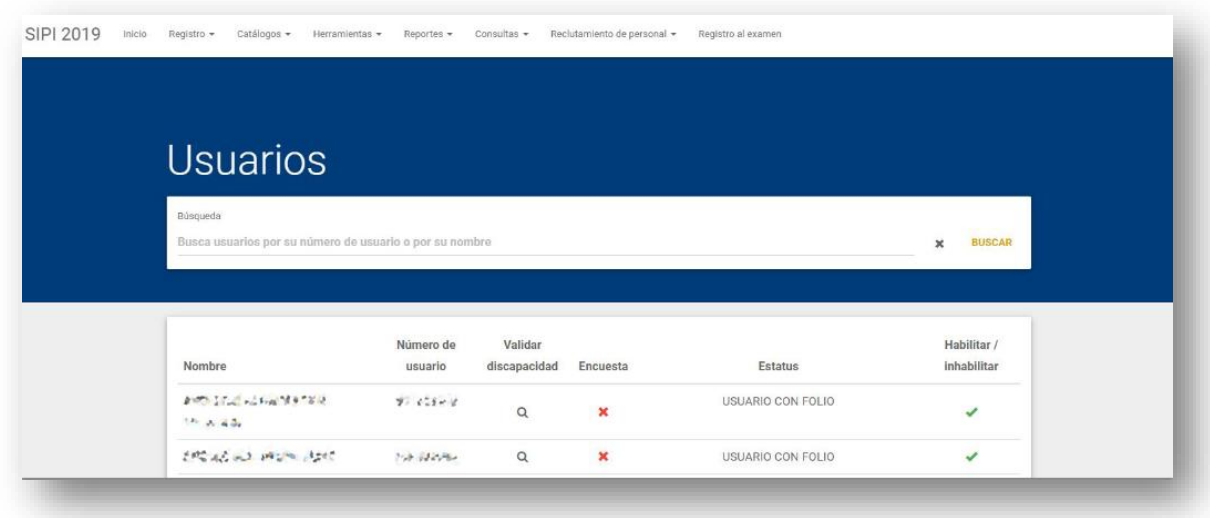

Las siguientes columnas ofrecen las siguientes funcionalidades:

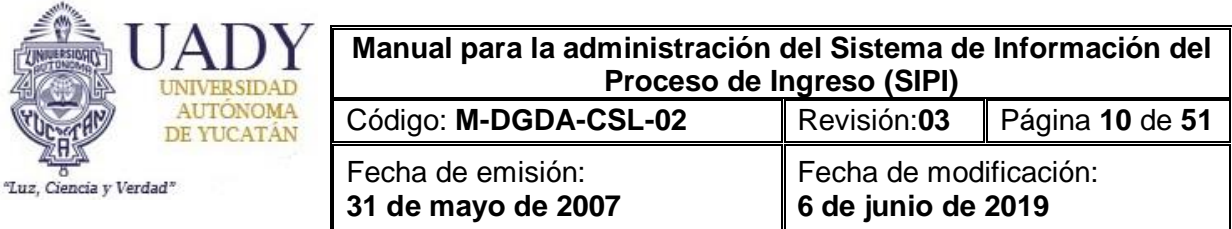

• **Validar discapacidad**: esta funcionalidad permite al administrador validar si la discapacidad de un usuario es en realidad una discapacidad que requiere atención especial el día del examen por parte del personal. Al hacer click sobre el ícono de la lupa, se visualizará la discapacidad indicada y las opciones de **"REMOVER"** (en caso de que no se necesite atención especial) y **"VALIDAR"**  (cuando la situación del usuario ha sido confirmada). El símbolo de la lupa indica que la discapacidad no ha sido revisada, una  $\sqrt{ }$  verde significa que se ha validado la discapacidad y el símbolo  $\varnothing$  indica que el usuario no tiene una discapacidad.

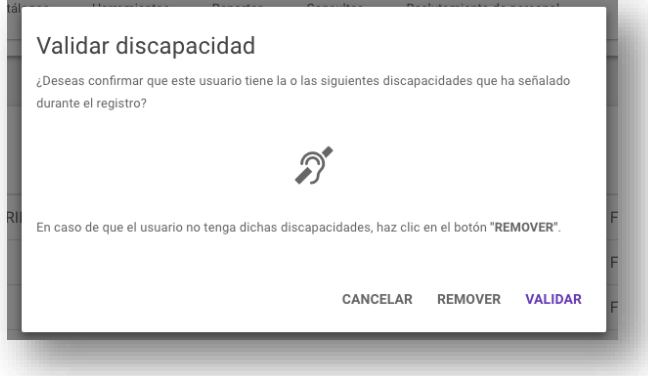

- **Encuesta**: indica si el usuario ha respondido o no la encuesta socioeconómica. Si se hace click sobre el ícono, el administrador puede contestar la encuesta correspondiente a este usuario. Si el ícono es una "X" roja, significa que el usuario aún no ha contestado su encuesta. Si se visualiza una  $\sqrt{ }$  verde significa que la encuesta ha sido respondida.
- **Estatus**: provee una descripción textual del estatus actual del usuario dentro del sistema.
- **Habilitar / inhabilitar**: si el usuario ha incurrido en alguna falta o situación que amerite negarle el acceso al sistema, se puede utilizar esta opción para bloquear su usuario. Si se visualiza una  $\sqrt{ }$ verde, esto indica que el usuario está habilitado para acceder al sistema, por el contrario, si se visualiza una "X" en rojo, significa que tiene prohibido el acceso al SIPI.

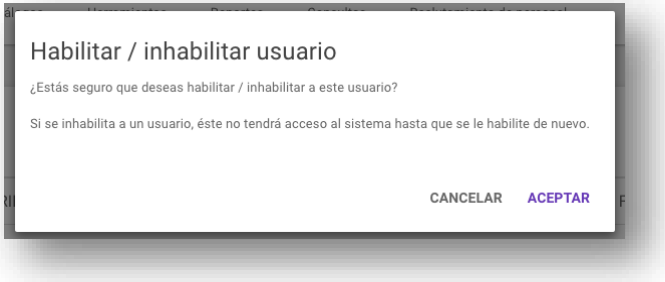

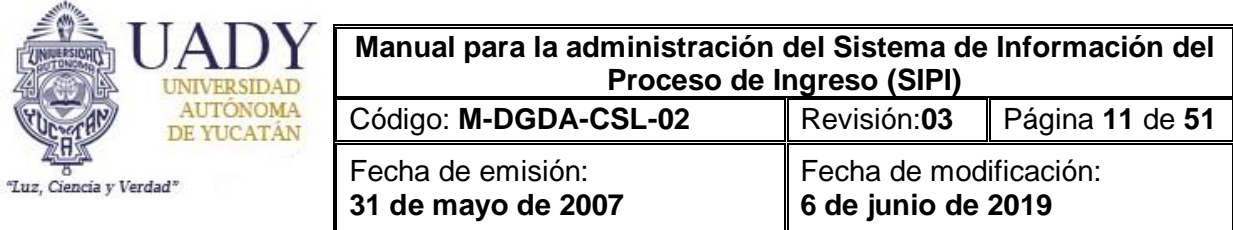

### <span id="page-10-0"></span>Aspirantes

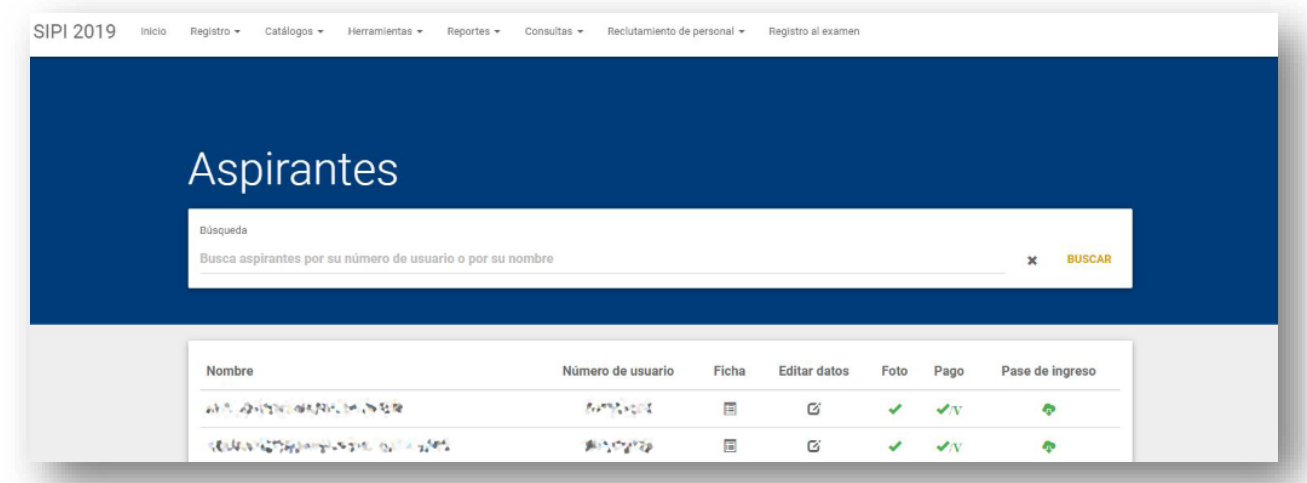

Este submenú lista a todos los usuarios que han contestado la encuesta socioeconómica en el sistema. A partir de ahora, estos usuarios pasan a ser llamados **aspirantes**. Como en el submenú anterior, las dos primeras columnas corresponden al nombre y al número de usuario. Las siguientes ofrecen estas funcionalidades:

- **Ficha:** esta ventana contiene dos pestañas.
	- o **Datos:** en esta pestaña se visualizan todos los datos del aspirante. Estos datos se irán

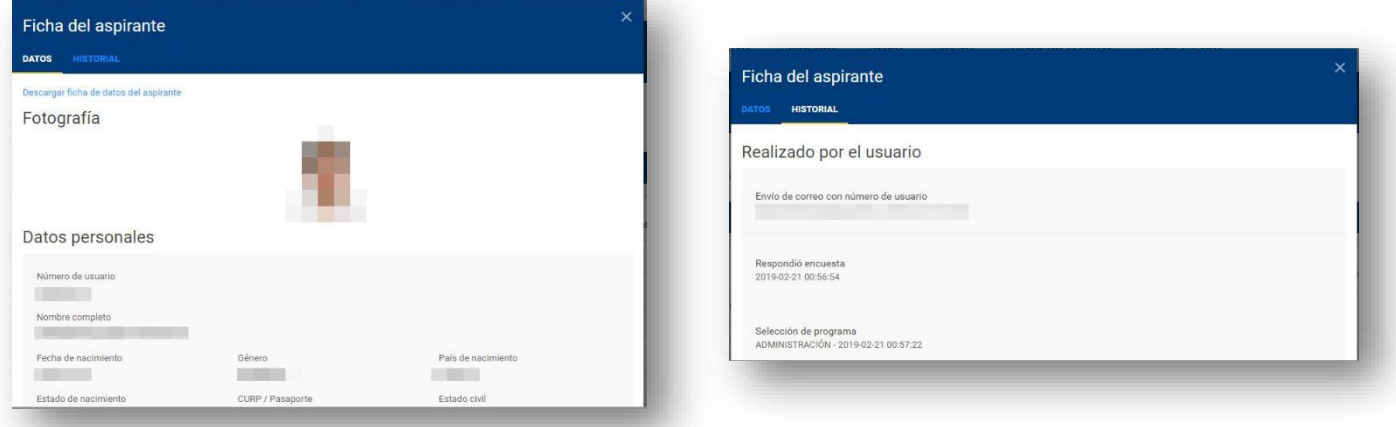

generando conforme el aspirante avance dentro del Proceso. También se ofrece la opción de generar un archivo PDF con toda esta información.

o **Historial:** pestaña que muestra todas las acciones llevadas a cabo por el aspirante dentro del SIPI.

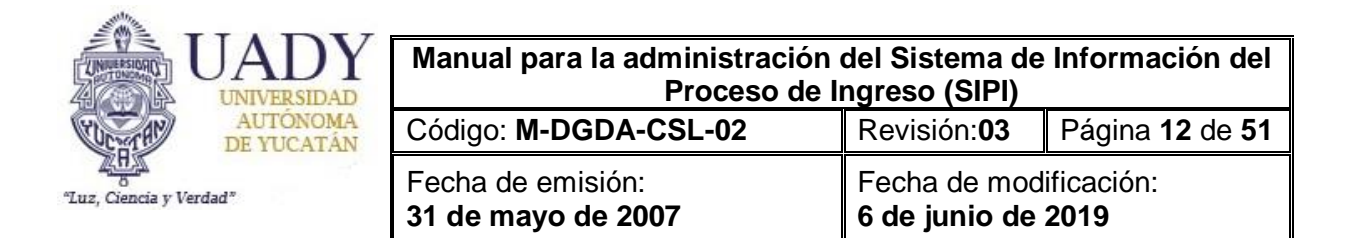

• **Editar datos:** permite modificar los datos que el aspirante proporcionó durante el registro.

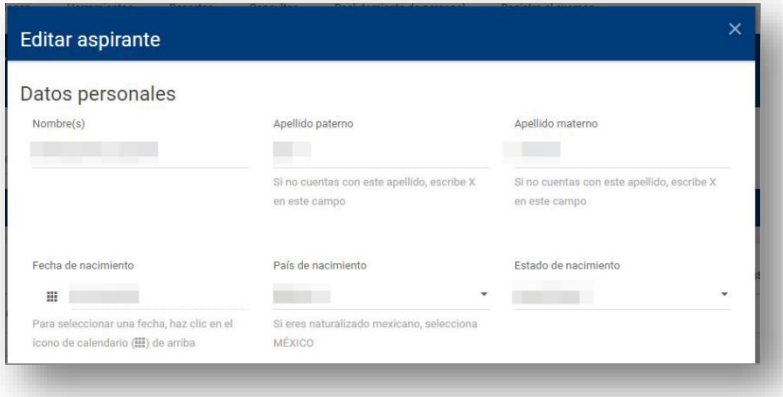

- **Foto:** indica si el usuario ya ha subido su fotografía al SIPI. En caso de ya haber llevado a cabo esta actividad, indica el estatus de la fotografía (aprobada, rechazada o en espera de calificación). Si el administrador hace click en el ícono, es posible subir una foto y ligarla al aspirante correspondiente. La fotografía subida por el administrador se aprobará automáticamente. Una "X" en color gris, indica que el aspirante no ha subido una fotografía, una  $\sqrt{ }$  en gris indica que ya se ha subido una fotografía, pero no ha sido calificada, una "X" en rojo corresponde a una fotografía rechazada, así como una  $\sqrt{ }$ en verde significa que dicha fotografía ha sido aprobada. Por último, dos  $\sqrt{ }$  indican que el aspirante ha subido una nueva fotografía al sistema y que está en espera de un nuevo dictamen.
- **Pago:** indica el estatus del pago de la cuota de recuperación. Una "X" en rojo significa que el aspirante aún no ha realizado el pago, el ícono de una bandera en verde indica que el aspirante ha realizado un pago en línea por medio del sistema mas éste no ha sido validado a través de la carga del archivo bancario. Cuando el pago ha sido validado, se visualizará el tipo de pago que se llevó a cabo: una "V" si fue un pago en ventanilla y una "L" para pago en línea. Si el administrador hace click sobre el ícono de pago no realizado durante la etapa de registro, podrá obtener la ficha de pago del aspirante correspondiente. Si realiza esta acción cuando el registro se ha cerrado, podrá generarle un pago al aspirante.
- **Pase de ingreso:** imprime el Pase de Ingreso al Examen. Una "X" en rojo indica que el pase no está disponible, el ícono de una nube en verde señala que el pase está disponible.

#### <span id="page-11-0"></span>**Sustentantes**

En esta subsección se encuentran listados los aspirantes que presentaron el examen. A partir de ahora, a ellos se les conocerá como **sustentantes**. Las dos primeras columnas, como en las subsecciones anteriores, contienen la información correspondiente al nombre y número de usuario del aspirante.

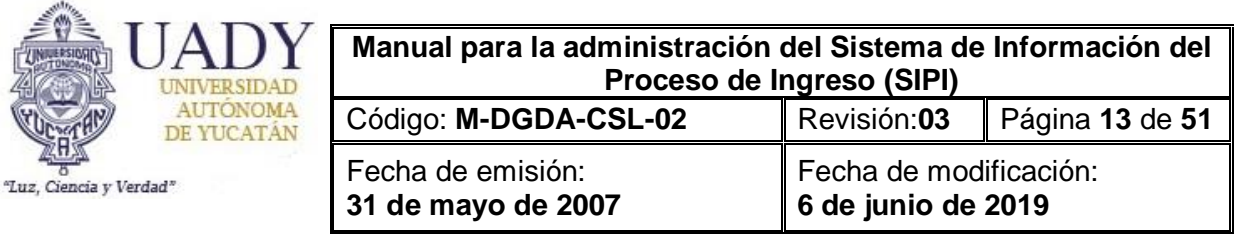

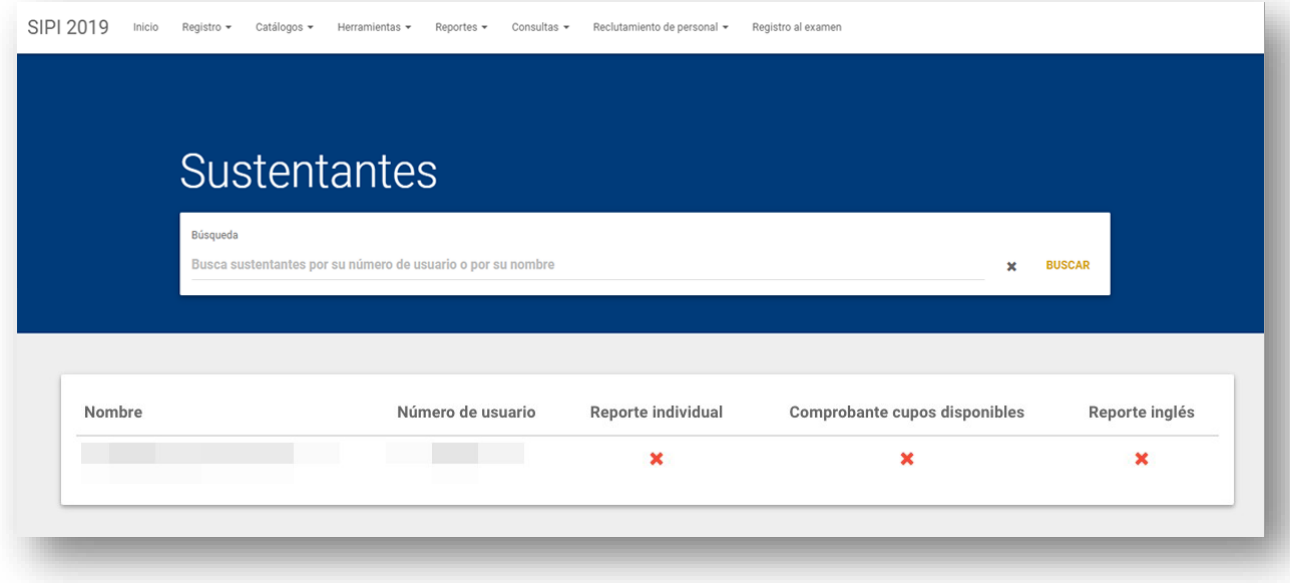

Las demás opciones son:

- **Reporte individual:** ofrece la posibilidad de descargar e imprimir el Reporte Individual de Resultados. Una "X" en rojo indica que el pase no está disponible y una nube en verde significa que se puede descargar.
- **Comprobante de cupos disponibles:** ofrece la posibilidad de descargar e imprimir el Comprobante de registro a programas con cupo disponible. Una "X" en rojo indica que el comprobante no está disponible y una nube en verde significa que se puede descargar.
- **Reporte de inglés:** ofrece la posibilidad de descargar e imprimir el Reporte de inglés. Una "X" en rojo indica que el reporte no está disponible y una nube en verde significa que se puede descargar.

### <span id="page-12-0"></span>Revisar fotografías

En esta subsección se visualizan las fotografías que los aspirantes cargaron al sistema. Adicionalmente se despliegan las nuevas fotografías que los aspirantes cargan cuando su foto anterior fue rechazada.

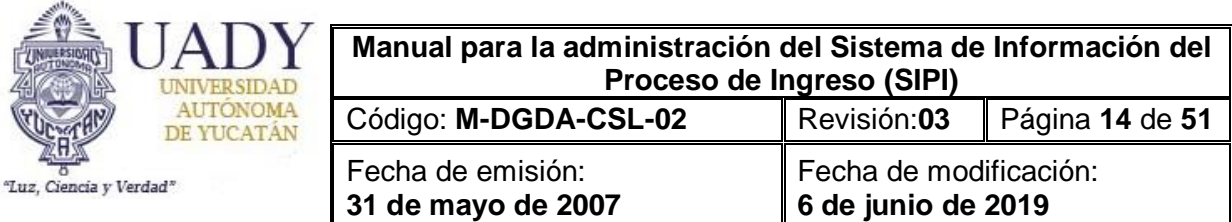

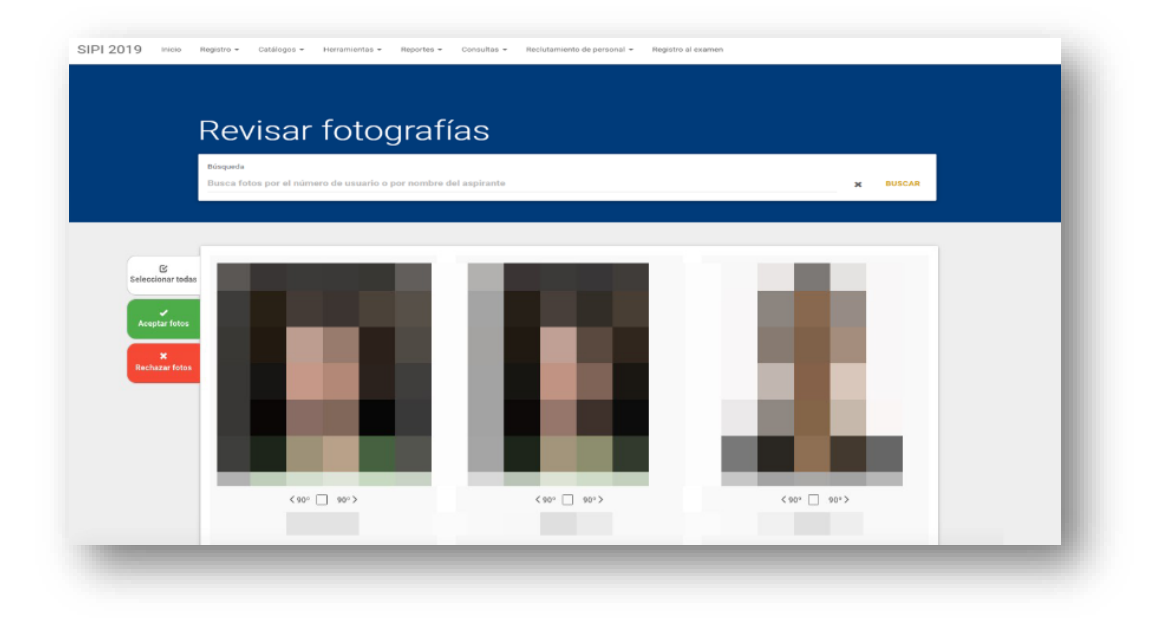

Debajo de cada una de las fotografías de cada aspirante, se encuentran las siguientes opciones:

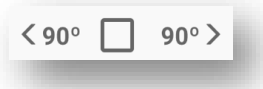

- **Botones 90º:** al hacer click en alguna de estas opciones, se puede girar la imagen en el sentido de las manecillas del reloj o en sentido contrario.
- **Botón checkbox:** se utiliza para seleccionar las fotografías que se deseen calificar.

Una vez seleccionadas las fotografías que se quieren calificar, se usan las opciones que se encuentran del lado izquierdo de la pantalla.

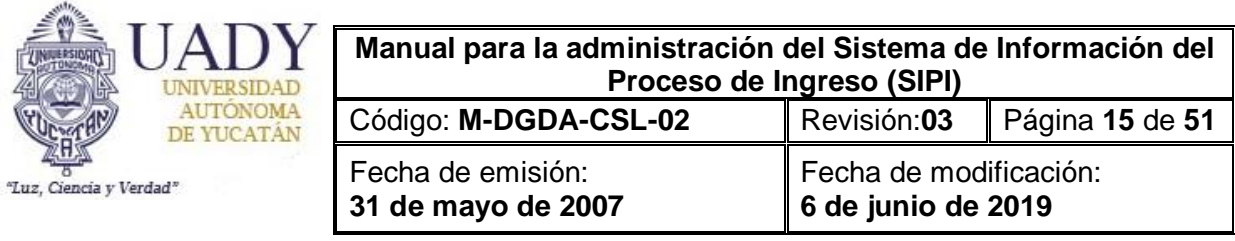

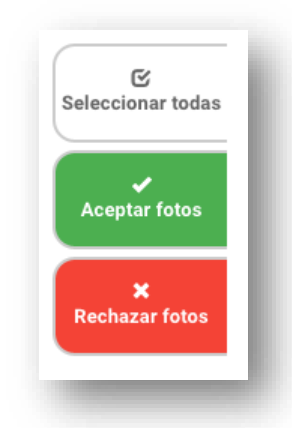

- **Seleccionar todas:** selecciona todas las fotografías desplegadas en la página.
- **Aceptar fotos:** con esta opción se aprueban todas las fotos que hayan sido marcadas.
- **Rechazar fotos:** con esta opción se rechazan todas las fotos que hayan sido marcadas.

Todas las fotos que han sido calificadas se desplegarán en la siguiente subsección.

#### <span id="page-14-0"></span>Fotografías revisadas

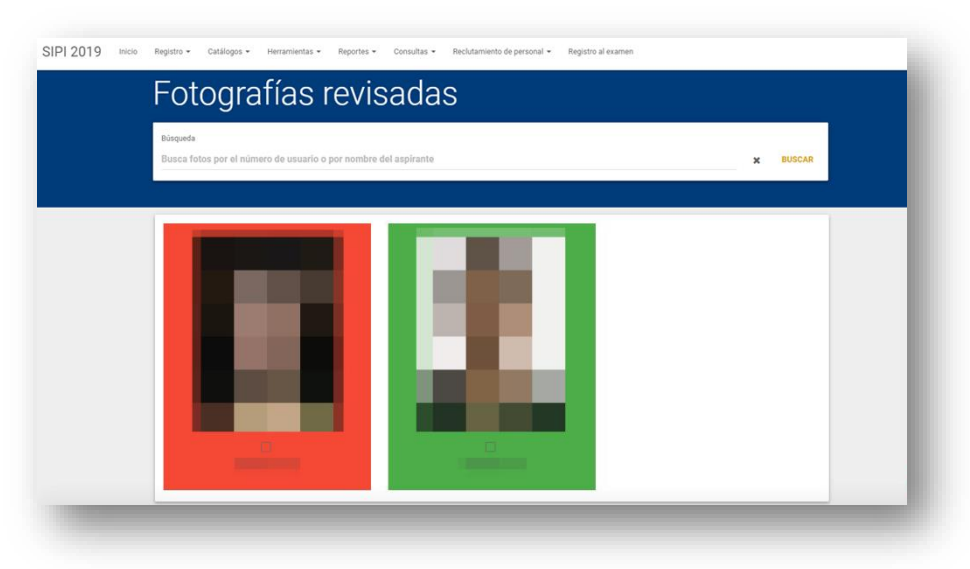

En esta subsección se puede corregir el dictamen a la o las fotografías que ya se han calificado. Para corregir la calificación, es necesario marcar el checkbox de la fotografía correspondiente y hacer

click en el círculo y seleccionar alguna de las siguientes opciones:

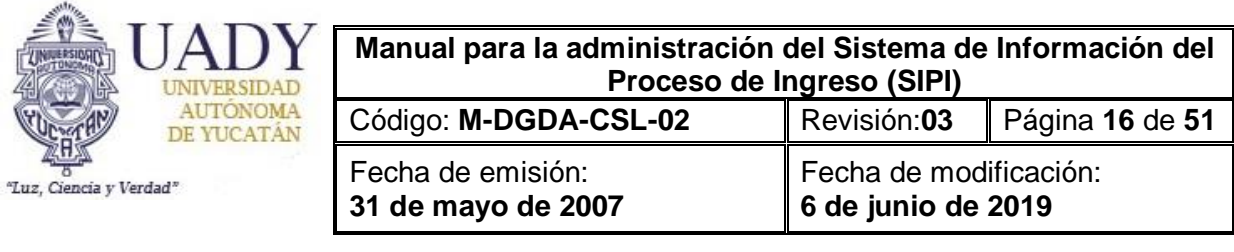

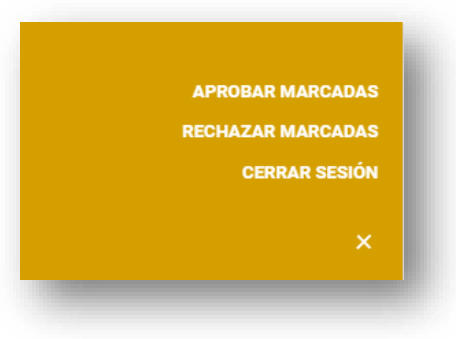

# <span id="page-15-0"></span>**Catálogos**

### <span id="page-15-1"></span>Programas

Aquí se realiza la administración de todos los programas de licenciatura que se van a ofrecer a los aspirantes a licenciatura.

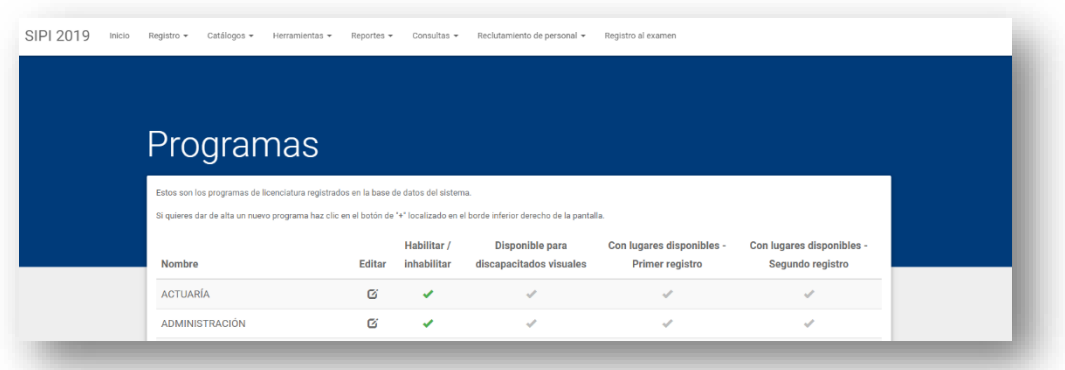

Esta subsección ofrece las siguientes opciones:

- **Editar:** en esta ventana se editan los datos de cada programa (nombre, facultad en la que se imparte, área de conocimiento, prueba de diagnóstico, etc.).
- **Habilitar / inhabilitar:** con esta opción se determina qué programas puede ofrecerse a los aspirantes.
- **Disponible para discapacitados visuales:** al hacer click en este ícono, se indica que dicho programa acepta a personas con discapacidad visual completa.
- **Con lugares disponibles – Primer registro:** al hacer click en este ícono, se habilita el programa para ser ofrecido durante la primera parte de la etapa de programas con cupo disponible.
- **Con lugares disponibles – segundo registro:** al hacer click en este ícono, se habilita el programa para ser ofrecido durante la segunda parte de la etapa de programas con cupo disponible.

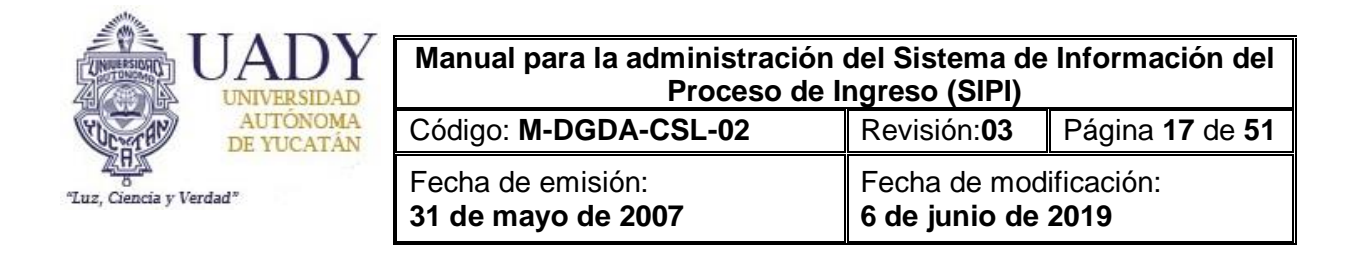

Adicionalmente puede agregarse un nuevo programa, haciendo click en el botón .

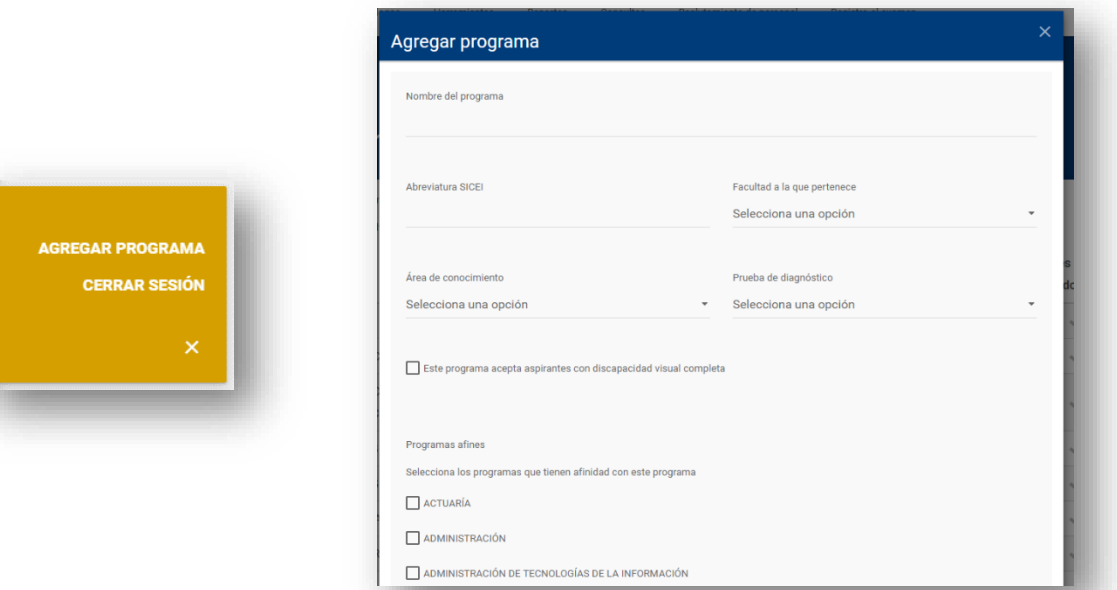

### <span id="page-16-0"></span>Facultades

Subsección donde se administran las facultades que forman parte de la Universidad. Este catálogo sirve y alimenta a la siguiente subsección de **Sedes del examen.**

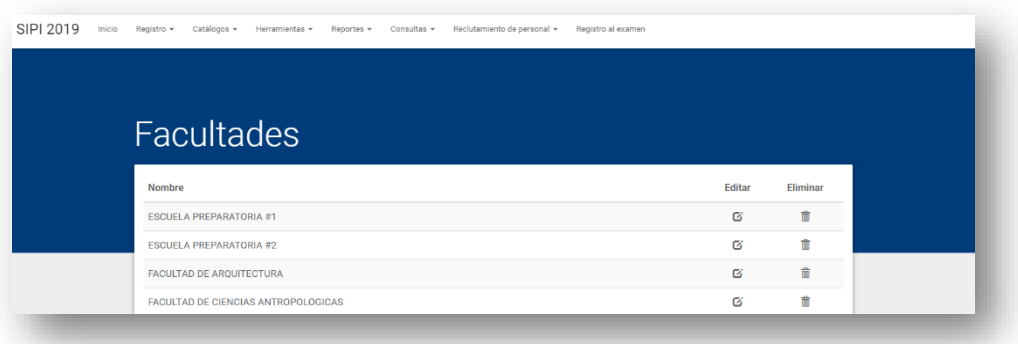

Se puede dar de alta una nueva facultad, así como eliminar y editar una ya existente.

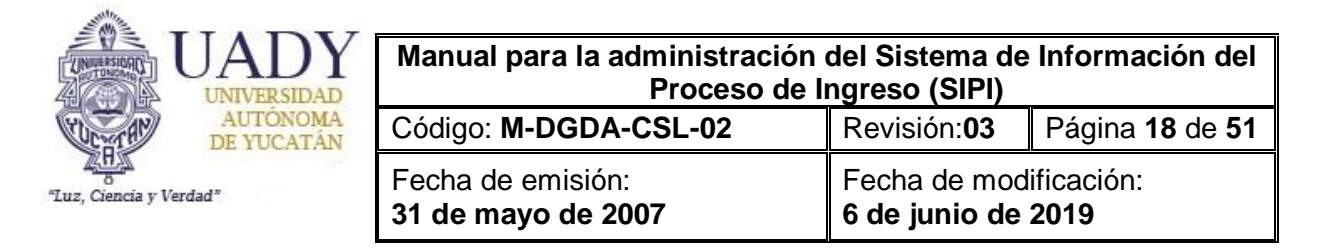

### <span id="page-17-0"></span>Sedes del examen

Subsección donde se dan de alta las sedes en las que se aplicará el examen.

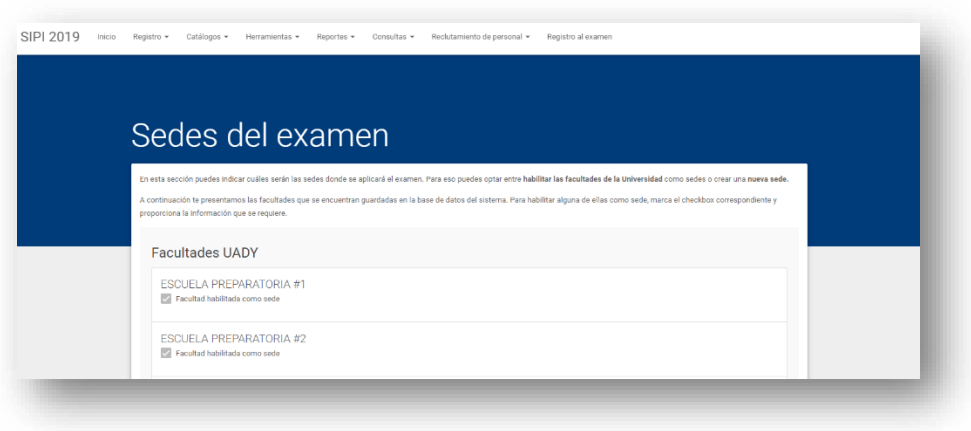

Se pueden habilitar dos tipos de sede: **facultades pertenecientes a la UADY y sedes externas.**

Para habilitar una facultad de la UADY como sede:

• Seleccionar (marcando el checkbox) del listado de facultades la facultad que se desee habilitar como sede.

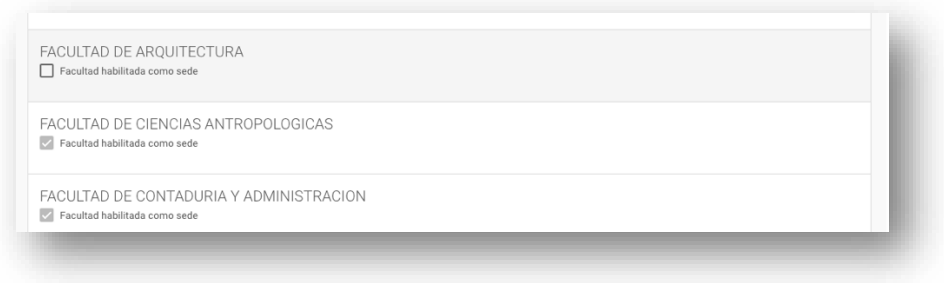

• Proporcionar la información requerida

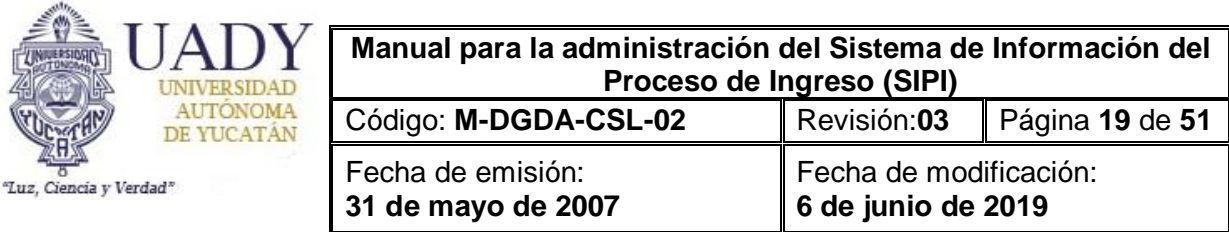

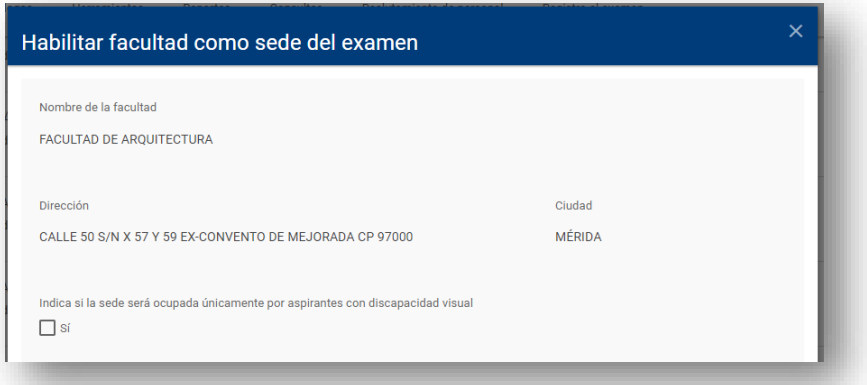

• Hacer click en el botón **HABILITAR COMO SEDE**.

Para habilitar una sede externa:

- Hacer click en el botón y seleccionar la opción **AGREGAR SEDE.**
- Proporcionar la información requerida.

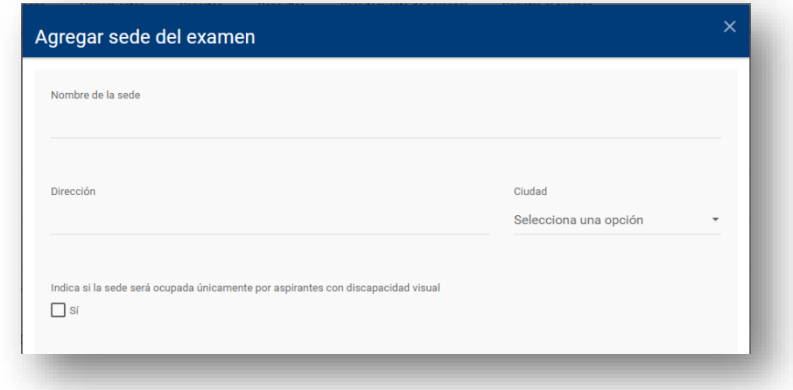

• Hacer click en el botón **GUARDAR SEDE.**

Una vez agregadas las sedes, éstas se listarán en la parte de debajo de la pantalla. Y se podrán realizar las siguientes acciones:

- **Editar una sede.**
- **Eliminar una sede.**

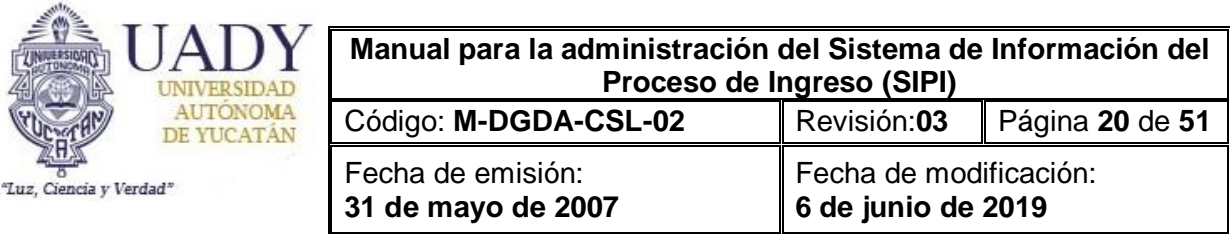

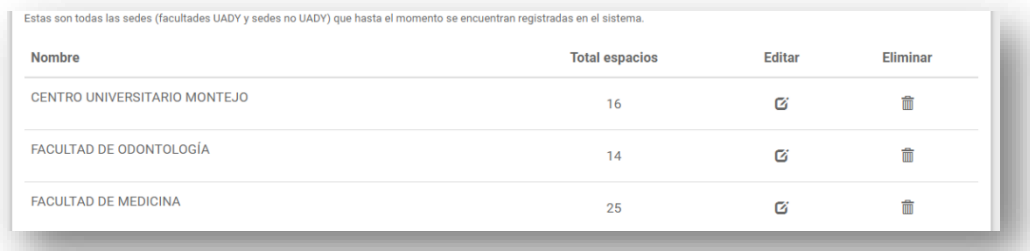

### <span id="page-19-0"></span>Citas módulo de fotografías del registro

Submenú donde se cargará el archivo y se administrará la información correspondiente a las citas que se ofrecerán para acudir al Módulo para la toma de fotografías durante la Feria de Profesiones.

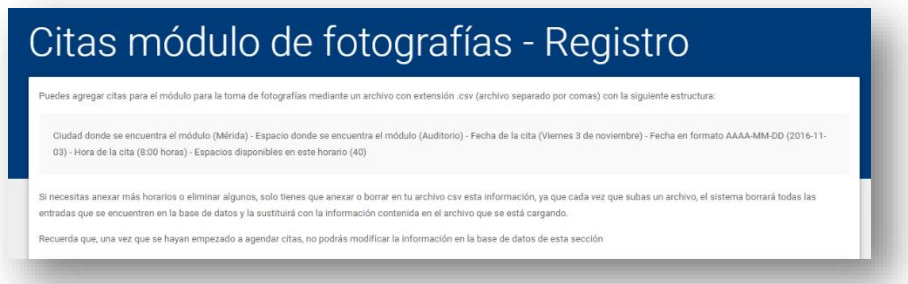

Para cargar el archivo:

- Es necesario crear un archivo con la extensión y estructura que se describe en esta página.
- Una vez creado dicho archivo, se debe usar la herramienta localizada en la parte inferior de la página para guardar esta información en el SIPI.

Una vez cargado el archivo, la información guardada se desplegará en la página:

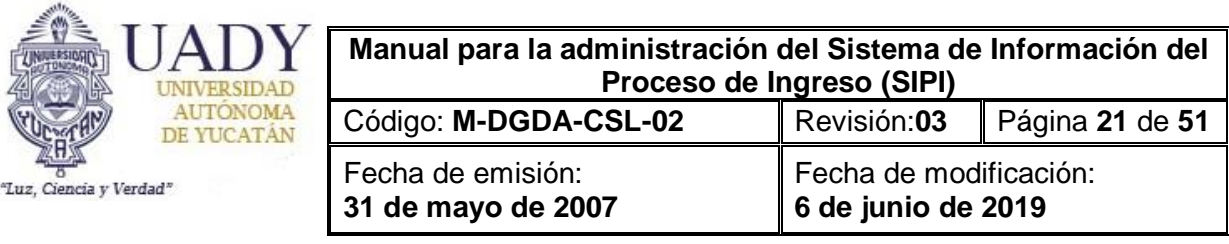

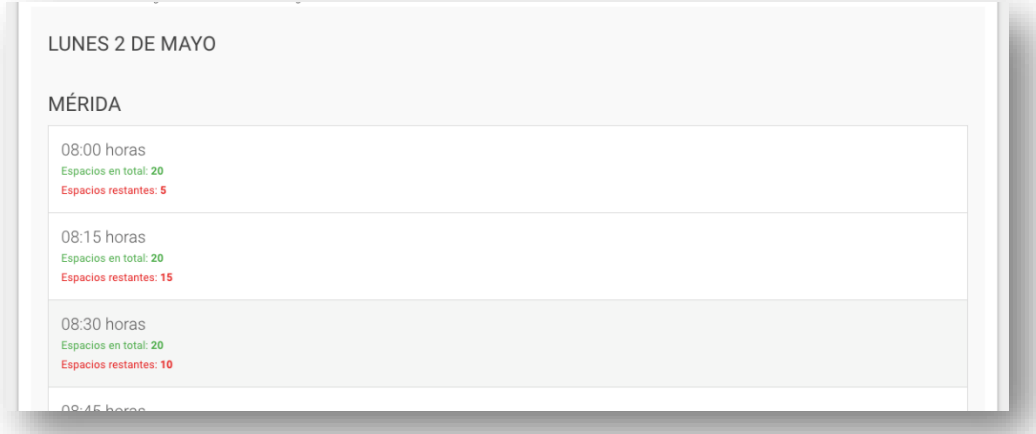

Para modificar los datos de las citas, dentro del archivo original que se cargó al sistema, se debe modificar la información de la cita deseada y volver a cargar dicho archivo utilizando la herramienta que el sistema proporciona.

### <span id="page-20-0"></span>Citas módulo para fotografías rechazadas

Submenú donde se cargará el archivo y se administrará la información correspondiente a las citas que se ofrecerán para acudir al Módulo para la toma de fotografías. Este servicio estará disponible para los aspirantes cuya fotografía haya sido rechazada.

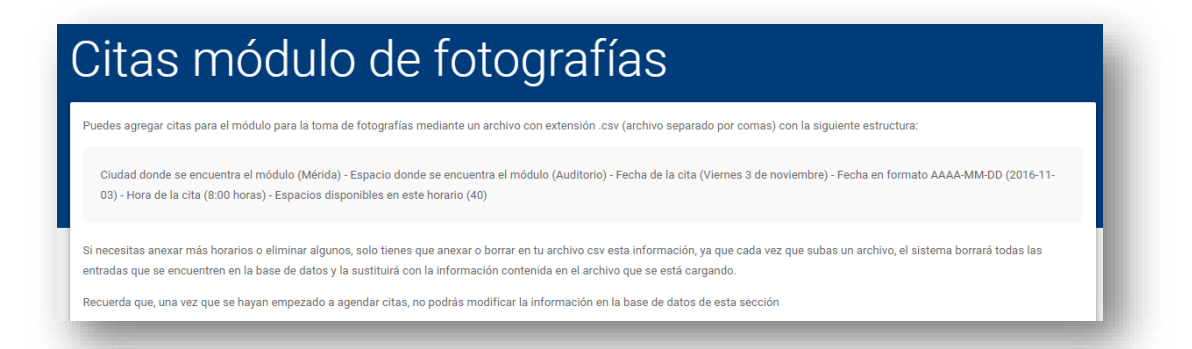

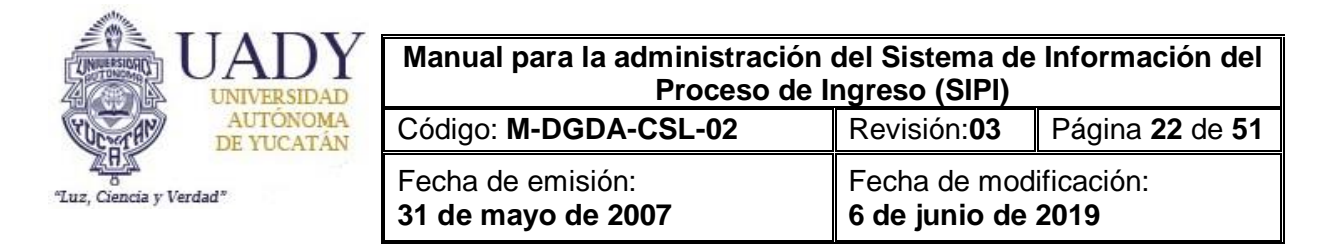

# <span id="page-21-0"></span>**Herramientas**

En este submenú se encuentran las funciones relacionadas con la información de los diferentes usuarios del administrador del SIPI y de las etapas del proceso.

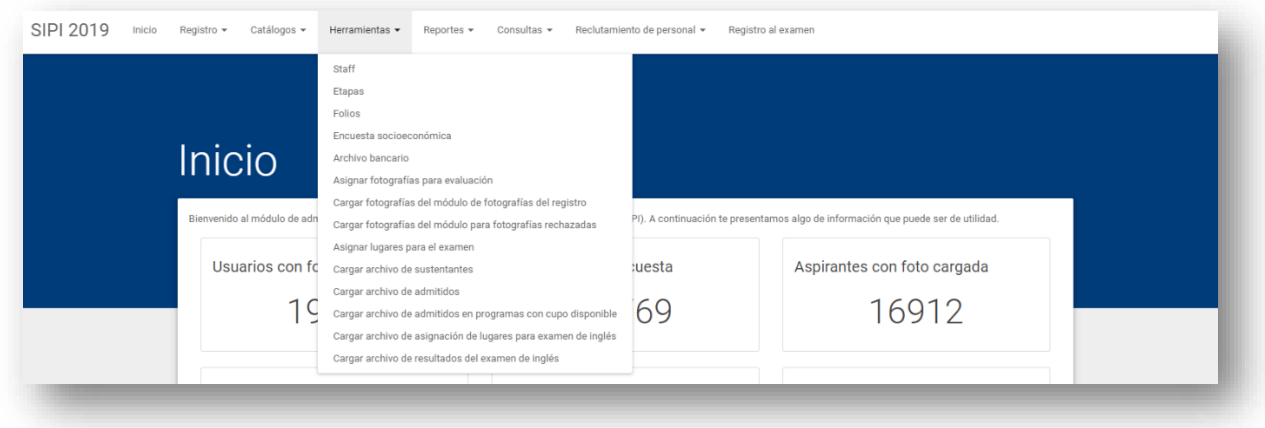

### <span id="page-21-1"></span>**Staff**

Herramienta que se encarga de la administración de la información de todos los usuarios del administrador del SIPI. Ofrece las siguientes funcionalidades:

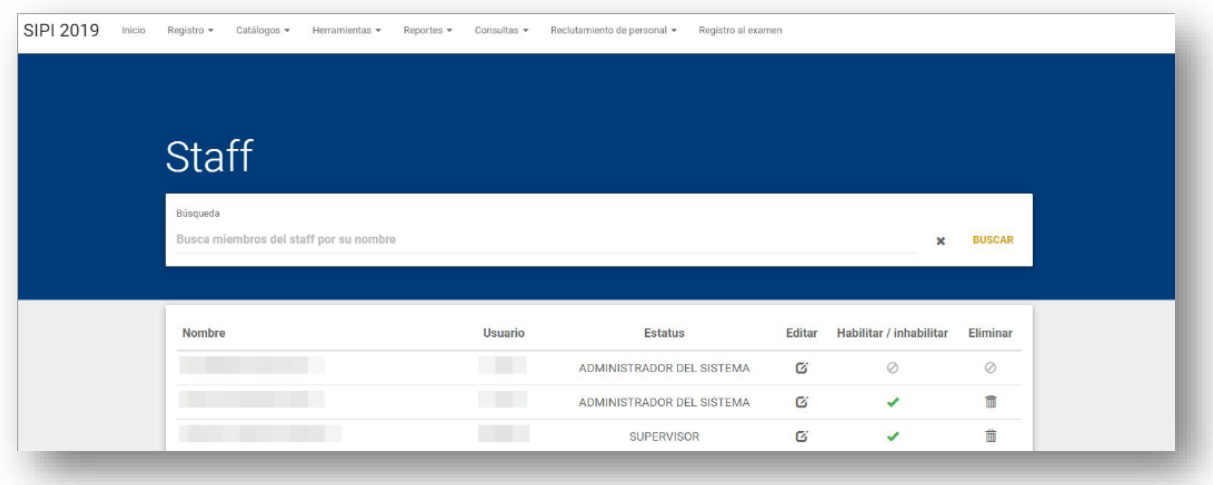

- **Editar:** al hacer click en el ícono correspondiente, el administrador del sistema puede cambiar la información relacionada a cierto usuario del administrador.
- **Habilitar/inhabilitar:** herramienta que permite conceder o denegar el acceso al administrador del SIPI a los usuarios. Si el ícono es una "X" roja, significa que este usuario no tiene permisos para acceder al administrador, lo contrario es indicado por una  $\sqrt{ }$  verde.

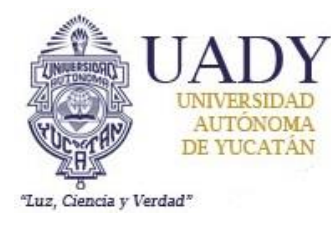

**Manual para la administración del Sistema de Información del Proceso de Ingreso (SIPI)**

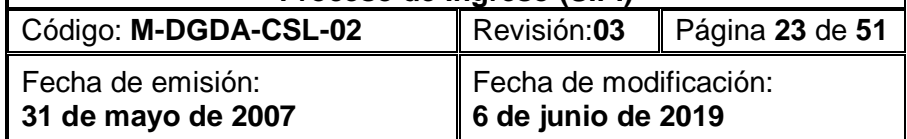

• **Eliminar:** Al hacer click sobre este ícono, el administrador del sistema puede eliminar al usuario que seleccione.

Adicionalmente, el administrador puede dar de alta a nuevos usuarios del módulo de administración.

Puede encontrar esta opción al hacer click en el botón y seleccionar la opción **AGREGAR STAFF**. Seguidamente, deberá proporcionar todos los datos concernientes al nuevo usuario que el sistema requiere y hacer click en **GUARDAR.**

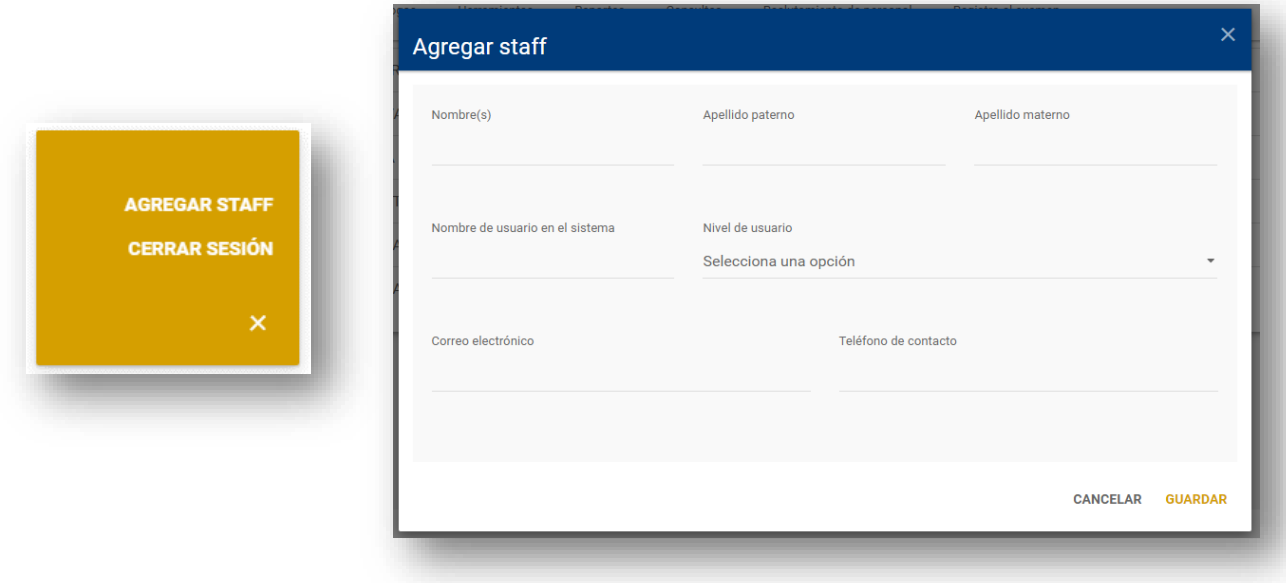

### <span id="page-22-0"></span>Etapas

Esta herramienta se encarga de la apertura y cierre de las diferentes etapas del proceso.

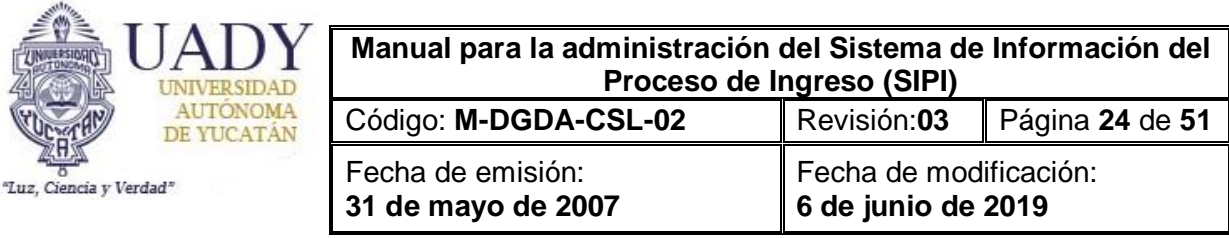

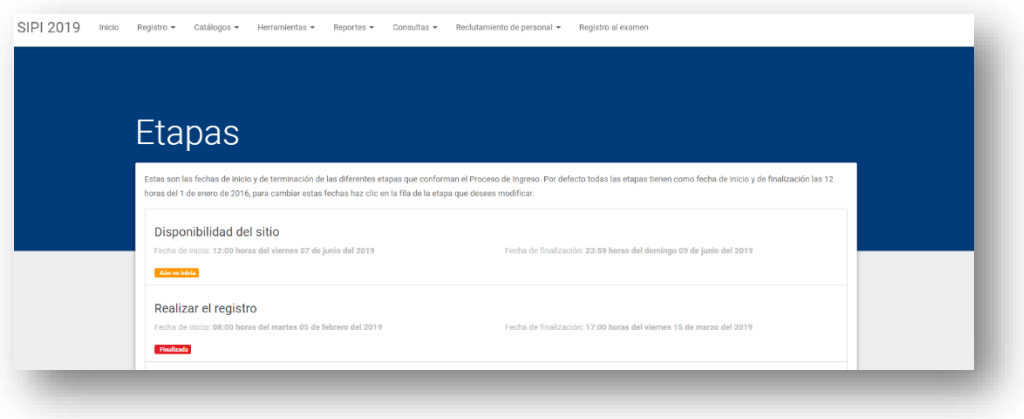

Para abrir o cerrar una etapa hay que llevar a cabo los siguientes pasos:

- Hacer click sobre la etapa que se quiera trabajar.
- Modificar las fechas de apertura y cierre según sea el caso.
- Hacer click en **GUARDAR FECHAS**.

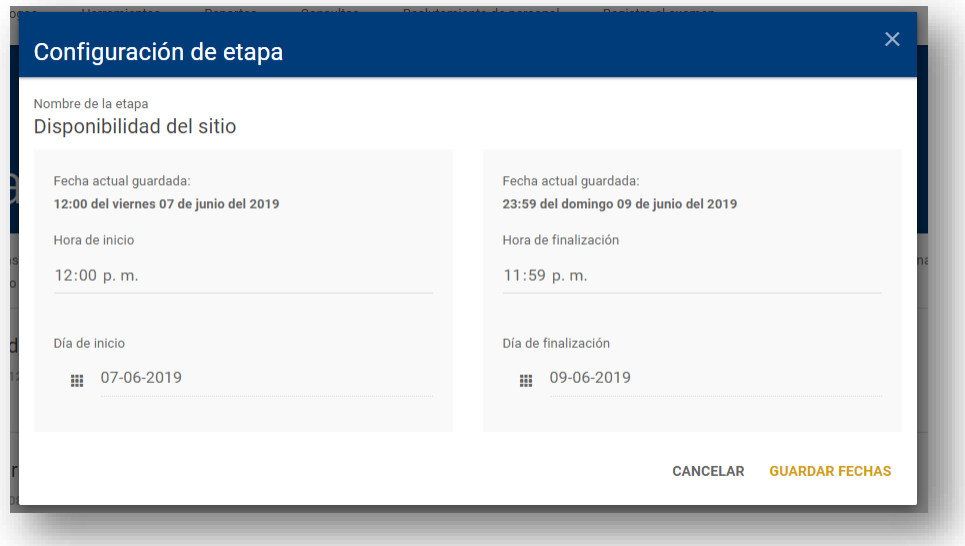

### <span id="page-23-0"></span>Folios

En esta página el administrador puede agregar los folios que se les asignarán a todos los usuarios que se registren al sistema.

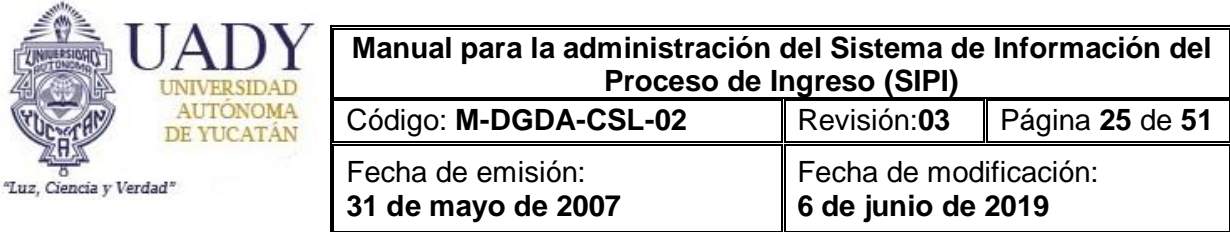

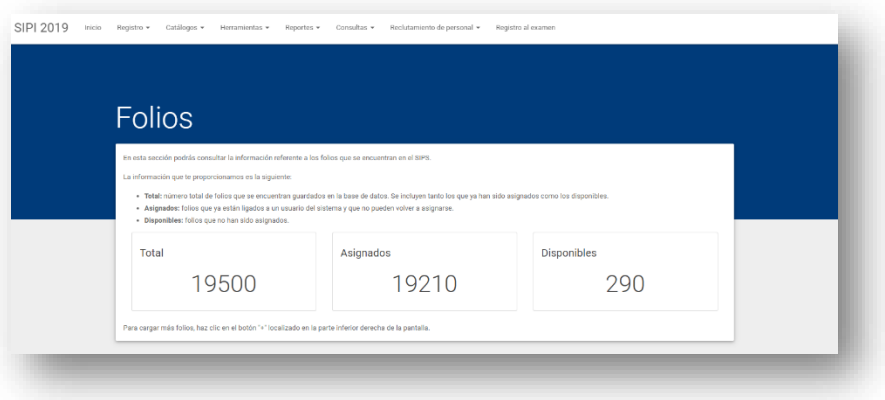

Al ingresar a esta herramienta, se despliega un pequeño resumen con el estatus de los folios que se han cargado al sistema: **totales, asignados y disponibles.**

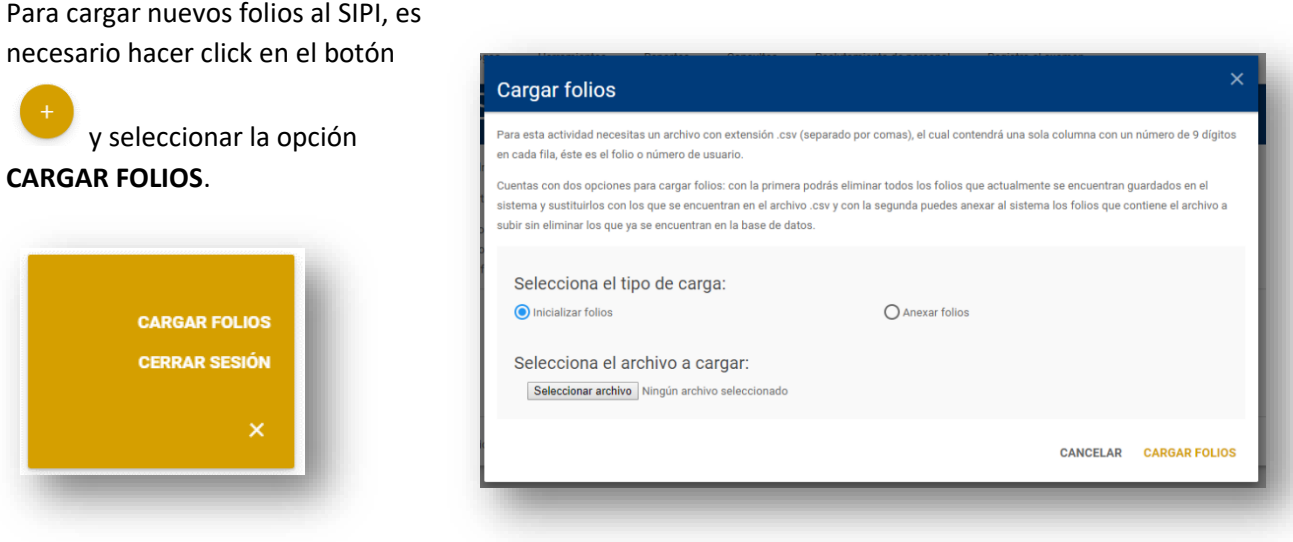

Se ofrecerán dos opciones:

- **Inicializar folios**: los nuevos folios que se cargarán sustituirán a los que se encontraban anteriormente guardados en la base de datos.
- **Anexar folios**: los folios contenidos en el archivo se agregarán a la base de datos del sistema sin que los folios anteriormente cargados se borren.

Una vez seleccionada la opción deseada, es necesario cargar el archivo con las especificaciones descritas en la ventana y hacer click en **CARGAR FOLIOS**.

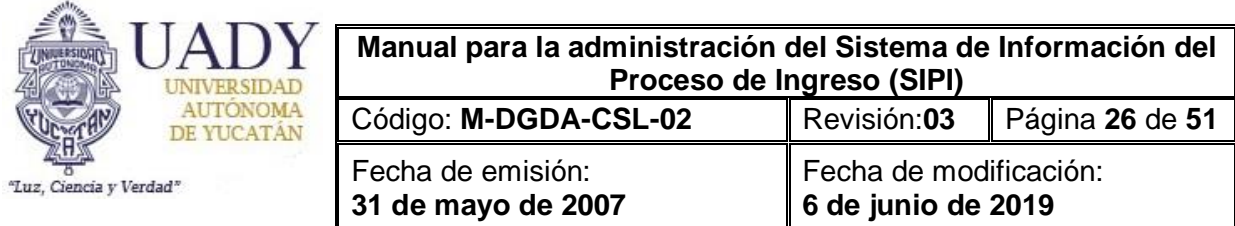

### <span id="page-25-0"></span>Encuesta socioeconómica

Herramienta encargada de cargar y eliminar los diferentes elementos que forman parte de la encuesta socioeconómica que los aspirantes deben contestar en el sistema.

La página principal de la herramienta ofrece al administrador un resumen de cuántos elementos conforman cada una de las partes de la encuesta: **secciones, subsecciones, preguntas y respuestas.** Se podrán eliminar elementos en su totalidad haciendo click en el botón **ELIMINAR**.

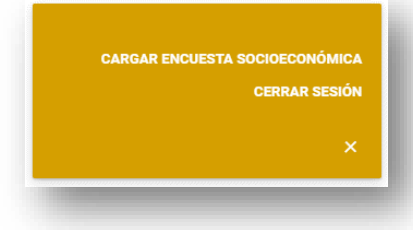

Para dar de alta información correspondiente a un elemento de la encuesta, es necesario

hacer click en el botón v seleccionar la opción **CARGAR ENCUESTA SOCIOECONÓMICA.** Si

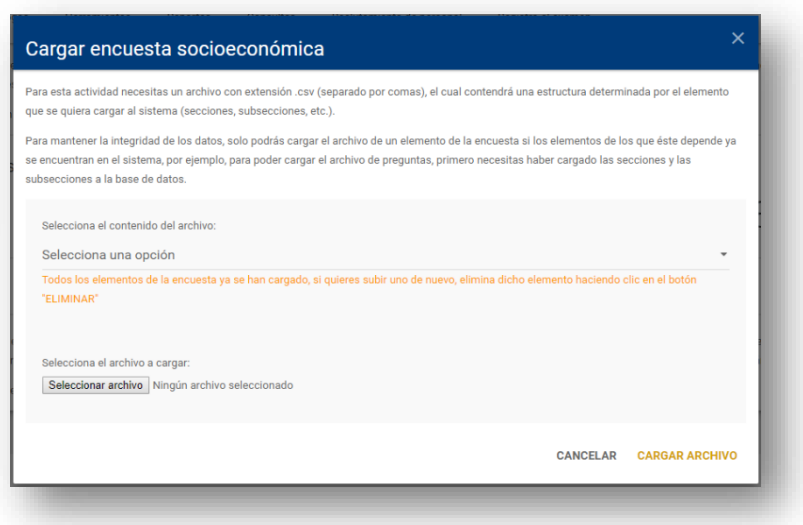

existe algún elemento que aún no se haya cargado al sistema, éste se visualizará como una opción dentro de la lista desplegable. Al seleccionar dicha opción, el sistema informará al administrador acerca de la estructura que el archivo a subir deberá tener. Para cargar el archivo, se deberá hacer click en **CARGAR ARCHIVO.**

# <span id="page-25-1"></span>Archivo bancario

Subsección donde se realiza la carga del archivo bancario.

Al ingresar, se despliega información dividida en dos partes:

- **Información archivo bancario:** en esta parte se encuentra la información generada una vez que el archivo bancario ha sido cargado al SIPI. Se visualiza:
	- o Total de pagos
	- o Pagos en ventanilla
	- o Pagos en línea

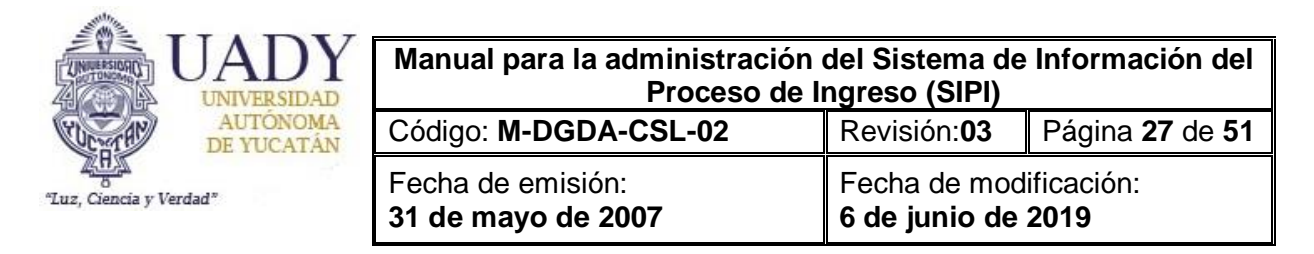

- **Información de pagos en línea al momento:** aquí se despliegan los números correspondientes a los pagos en línea que se vayan realizando a través del sistema durante la etapa del registro.
	- o Total de pagos
	- o Pagos válidos
	- o Pagos inválidos

Para cargar el archivo bancario, es necesario hacer click en el botón y seleccionar la opción **CARGAR ARCHIVO BANCARIO**.

Una vez verificada la estructura de dicho archivo, hacer click en **CARGAR PAGOS** para guardar la información en la base de datos.

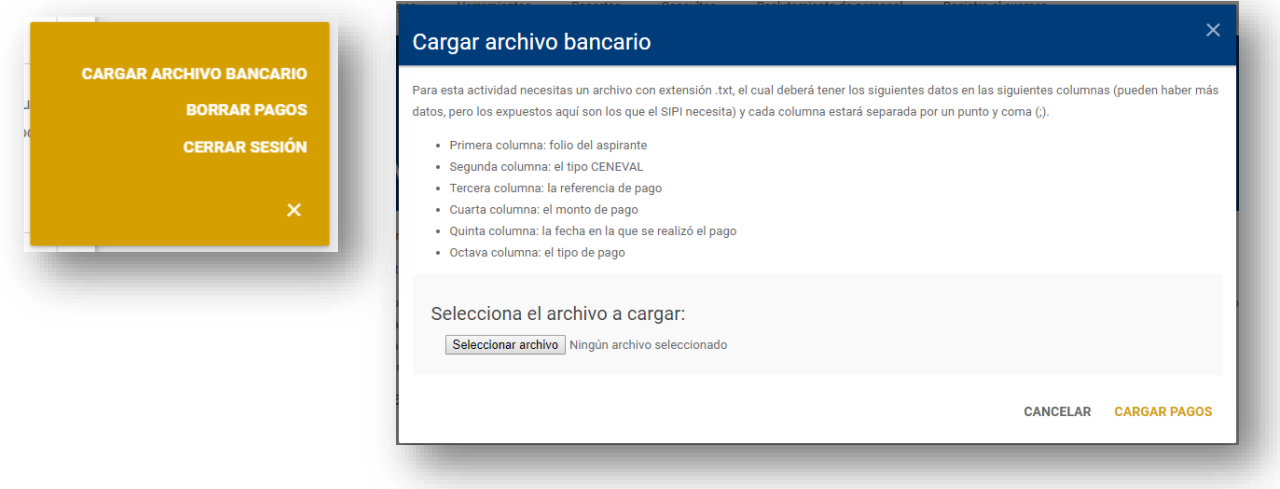

También se ofrece la opción de borrar los pagos previamente cargados vía el archivo bancario. Para eso,

el administrador debe hacer click en el botón y seleccionar la opción **BORRAR PAGOS**.

Llevar a cabo esta operación, ocasionará que los estatus de todos los aspirantes con un pago registrado por el archivo bancario regresen al estatus previo de aspirante con foto cargada al sistema.

### <span id="page-26-0"></span>Asignar fotografías para evaluación

Herramienta que permite asignarle a los usuarios del módulo de administración del SIPI las fotografías cargadas por los aspirantes, esto con el objetivo de realizar la calificación correspondiente.

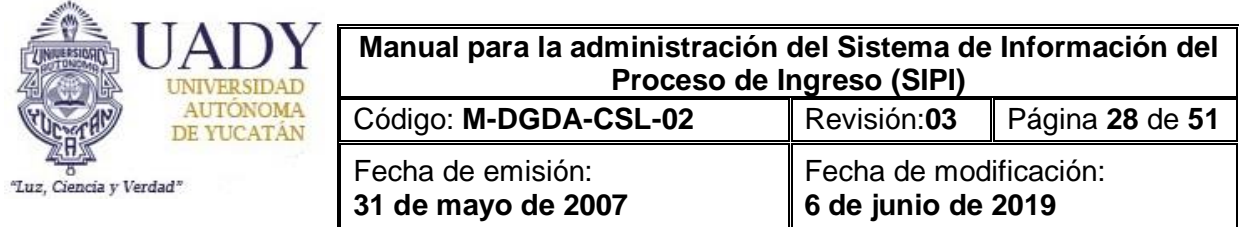

Al cargar la herramienta, se despliega un listado con los nombres de los usuarios del módulo que tengan el nivel de administrador, cadete y supervisor. Debajo de cada uno de estos nombres, se encuentran checkboxes con valores que van del 0 al 9 y que representan el último dígito de los números de usuario que se encuentran en el sistema. Al seleccionar un checkbox en específico, el usuario del módulo administrador únicamente podrá visualizar y calificar las fotos cuyo número de usuario correspondiente termine en ese dígito.

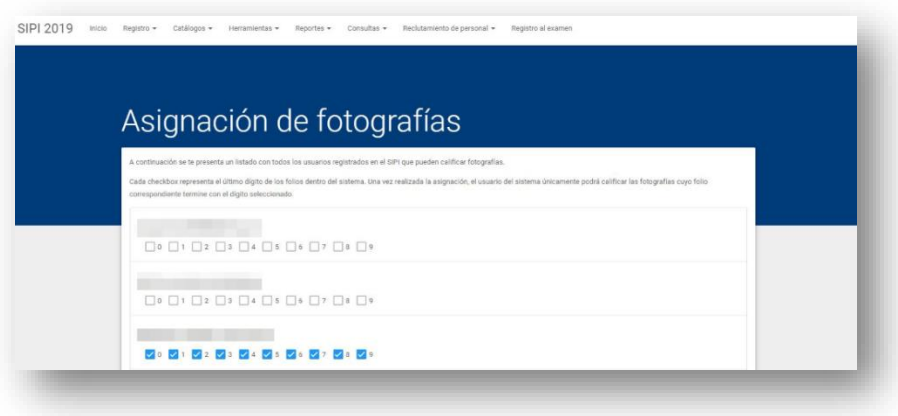

# <span id="page-27-0"></span>Cargar fotografías del módulo de fotografías del registro

Esta herramienta se encarga de cargar las fotografías tomadas durante el funcionamiento del Módulo para la toma de fotografías que se instala durante la Feria Universitaria de Profesiones.

Al ingresar, se presentan las coincidencias y las inconsistencias de las fotografías que se han cargado previamente a una carpeta del servidor web.

- **Fotografías que coinciden con folios**: fotografías que tienen correspondencia 1 a 1 con algún número de usuario de un aspirante. También es necesario que dicho aspirante cumpla con los requisitos previos a la carga de la fotografía para que exista tal coincidencia.
- **Fotografías sin coincidencias con folios**: fotografías cuyo nombre no coincide con el número de usuario de algún aspirante o que sí coincide pero el aspirante no ha cumplido con todos los requisitos previos a la carga de la fotografía. En la parte inferior de la página se listan estas inconsistencias para su identificación.

Para cargar las fotografías con coincidencia en el sistema, es necesario hacer click en **CARGAR FOTOGRAFÍAS.**

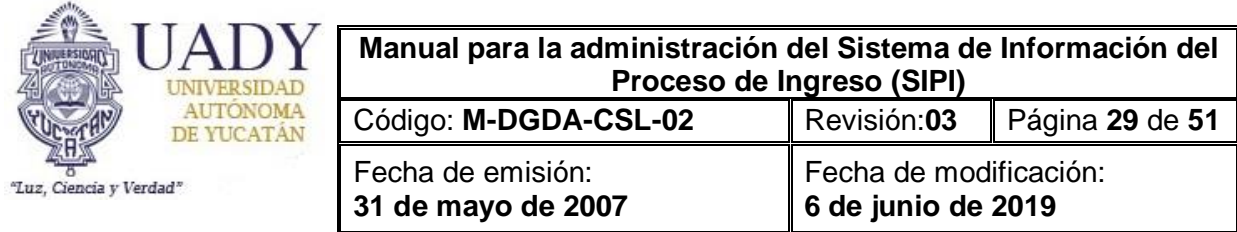

### <span id="page-28-0"></span>Cargar fotografías del módulo de fotografías rechazadas

Esta herramienta se encarga de cargar las fotografías tomadas durante el funcionamiento del Módulo para la toma de fotografías de los aspirantes cuyo archivo cargado al SIPI fue rechazado.

Al ingresar, se presentan las coincidencias y las inconsistencias de las fotografías que se han cargado previamente a una carpeta del servidor web.

- **Fotografías que coinciden con folios**: fotografías que tienen correspondencia 1 a 1 con algún número de usuario de un aspirante. También es necesario que dicho aspirante cumpla con los requisitos previos a la carga de la fotografía para que exista tal coincidencia.
- **Fotografías sin coincidencias con folios**: fotografías cuyo nombre no coincide con el número de usuario de algún aspirante o que sí coincide pero el aspirante no ha cumplido con todos los requisitos previos a la carga de la fotografía. En la parte inferior de la página se listan estas inconsistencias para su identificación.

Para cargar las fotografías con coincidencia en el sistema, es necesario hacer click en **CARGAR FOTOGRAFÍAS.**

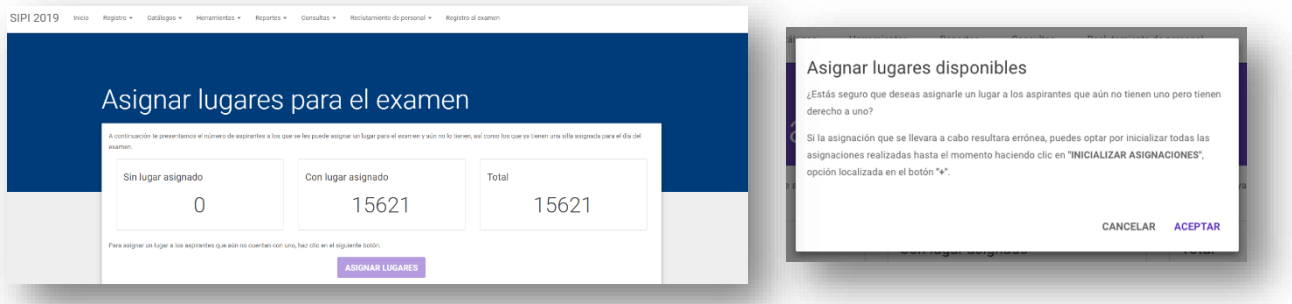

# <span id="page-28-1"></span>Asignar lugares para el examen

Esta herramienta se encarga de asignar a los aspirantes la sede y el espacio dentro de esta donde presentarán el examen.

Al ingresar, el sistema informa cuántos aspirantes aún no tienen un lugar asignado, cuántos ya tienen uno y la sumatoria de estos dos datos.

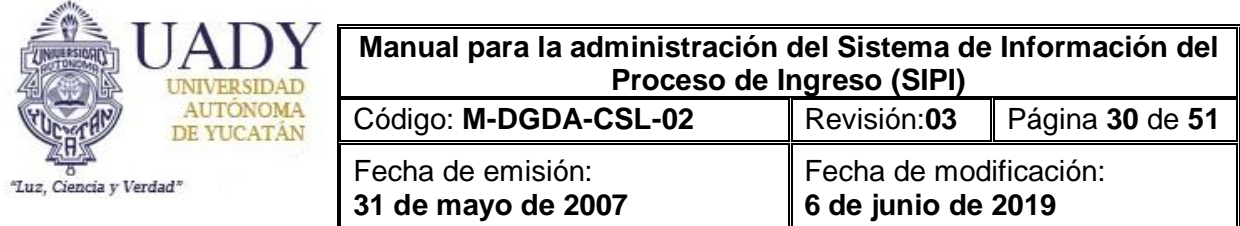

Si existen aspirantes sin un lugar asignado, el botón **ASIGNAR LUGARES** estará habilitado. Al hacer click en este botón el sistema le asignará un lugar a cada uno de los aspirantes que aún no tienen este dato.

Cuando en el sistema existan lugares asignados, se habilitará una nueva sección en la cual se puede descargar un archivo en excel con todas las asignaciones agrupadas por sede y una herramienta que permite visualizar las asignaciones hechas en cada una de las sedes.

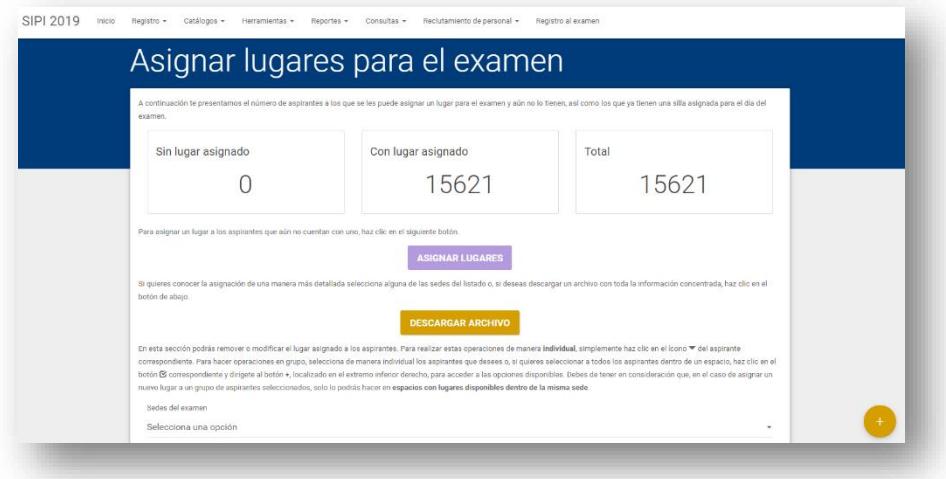

Al seleccionar una sede dentro de las opciones de la lista desplegable, el sistema mostrará las asignaciones hechas en la sede seleccionada agrupadas por cada espacio que conforma la sede.

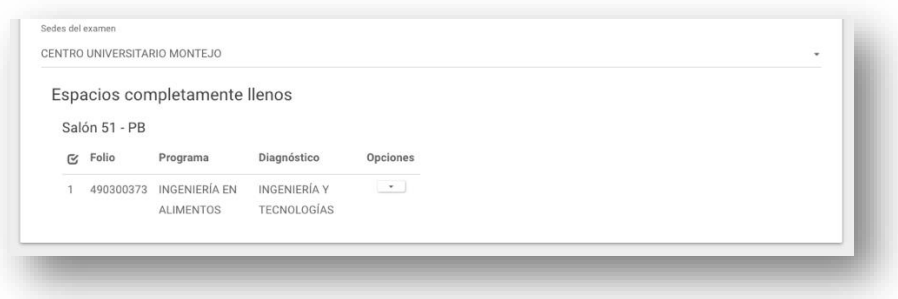

Del lado derecho de cada una de las entradas, al hacer click en el botón de opciones, se presentan las siguientes herramientas:

• **Mover a otro espacio con lugares disponibles:** esta funcionalidad le permite al administrador cambiar el espacio asignado a un aspirante por otro con lugares disponibles dentro de la misma sede.

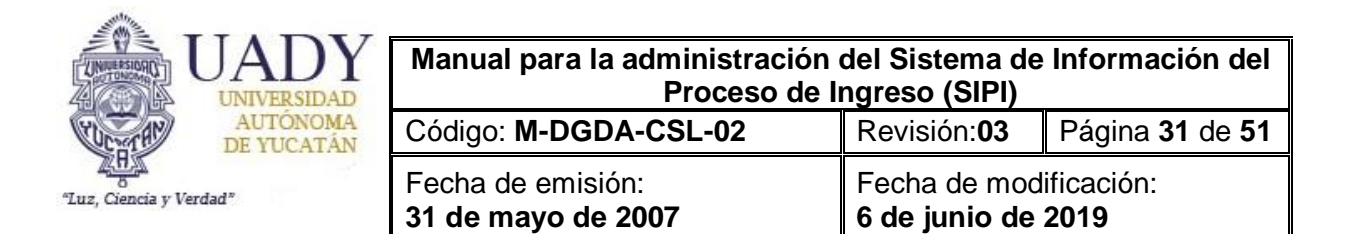

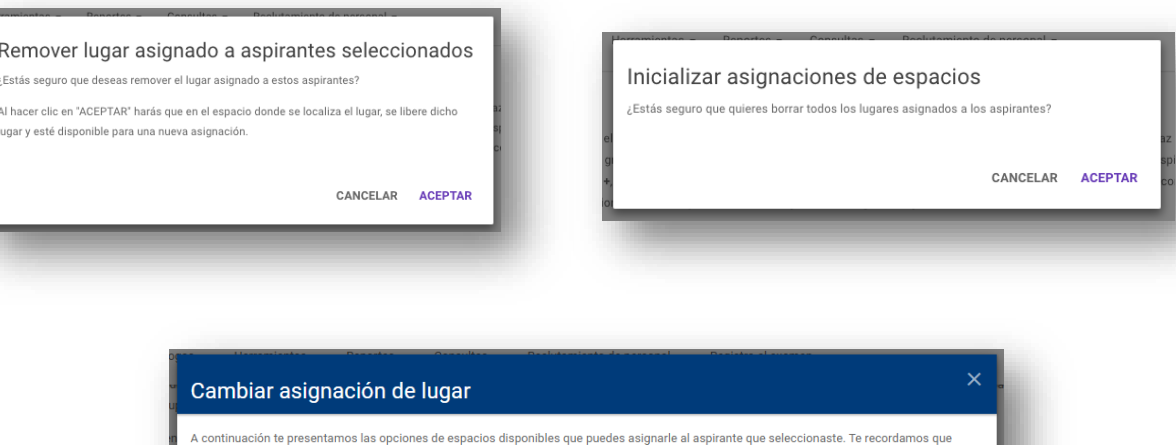

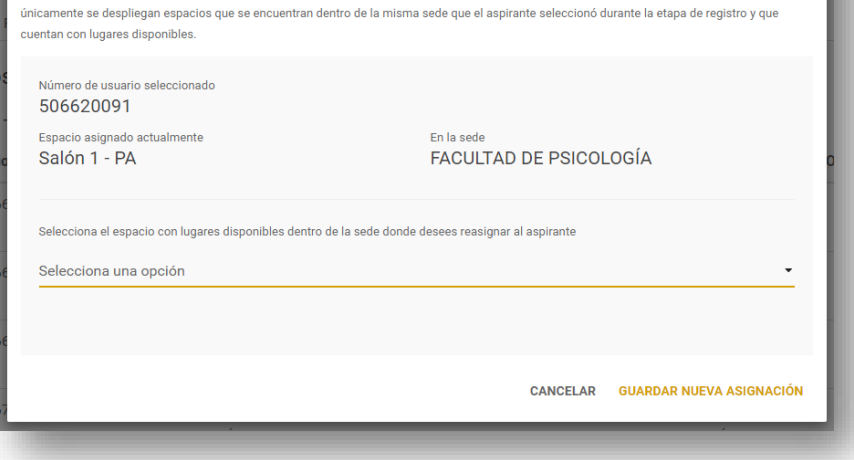

• **Remover asignación:** esta funcionalidad le permite al administrador remover el espacio que le fue asignado al respectivo aspirante.

Dentro del botón se encuentran las siguientes funcionalidades:

- **Remover asignaciones de entradas seleccionadas.**
- **Inicializar asignaciones:** remueve todas las asignaciones que se han realizado.

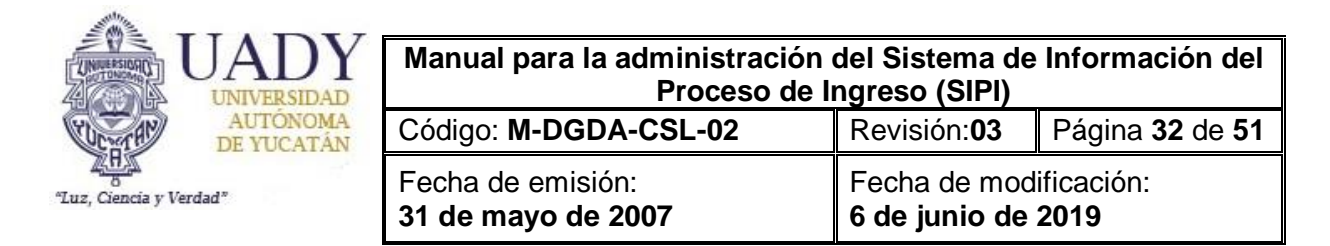

### <span id="page-31-0"></span>Cargar archivo de sustentantes

Esta herramienta contiene la funcionalidad necesaria para que el administrador pueda cargar el archivo con todos los aspirantes que presentaron el examen, es decir, los sustentantes.

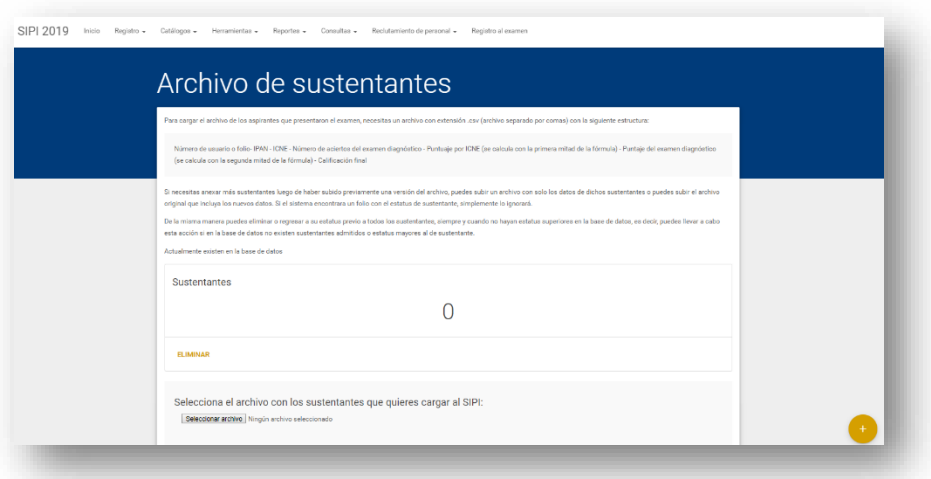

Para cargar el archivo con el listado de sustentantes, es necesario seguir los requerimientos establecidos por el SIPI con respecto a su estructura. Una vez preparado el archivo, se debe utilizar el formulario de carga de archivo en la parte inferior de la página y hacer click en **CARGAR ARCHIVO**.

Si se requiere eliminar a los sustentantes previamente guardados en la base de datos, el administrador debe hacer click en la opción **ELIMINAR,** que se encuentra debajo del número de sustentantes que se encuentran en el sistema.

### <span id="page-31-1"></span>Cargar archivo de admitidos

Esta herramienta contiene la funcionalidad necesaria para que el administrador pueda cargar el archivo con todos los aspirantes que presentaron el examen y que fueron admitidos.

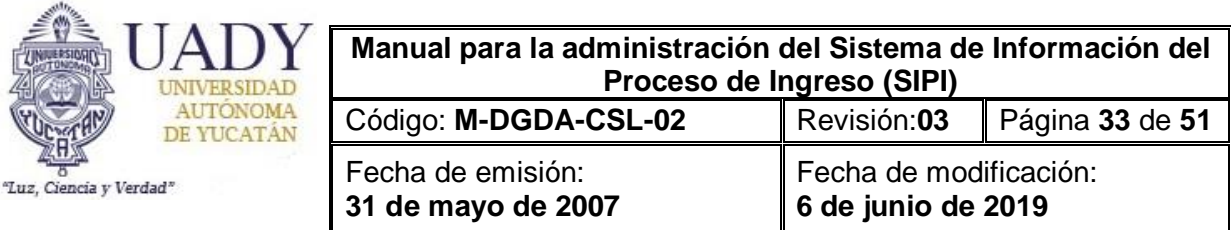

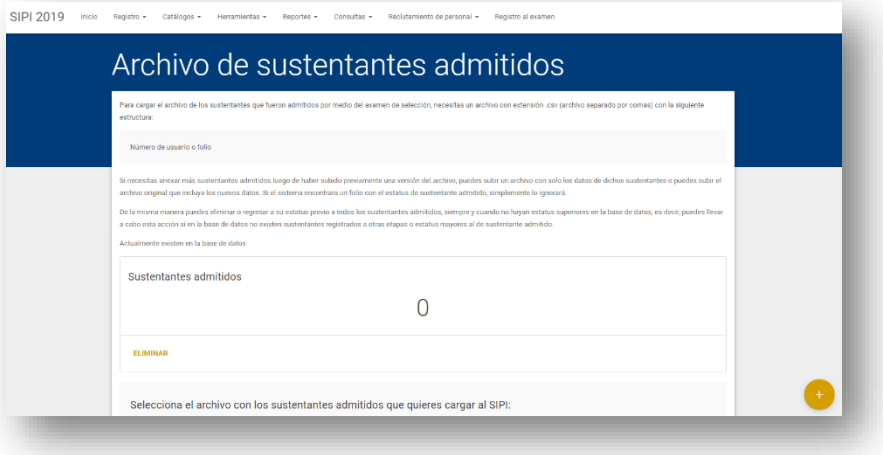

Para cargar el archivo con el listado de sustentantes admitidos, es necesario seguir los requerimientos establecidos por el SIPI con respecto a su estructura. Una vez preparado el archivo, se debe utilizar el formulario de carga de archivo en la parte inferior de la página y hacer click en **CARGAR ARCHIVO**.

Si se requiere eliminar a los sustentantes admitidos previamente guardados en la base de datos, el administrador debe hacer click en la opción **ELIMINAR,** que se encuentra debajo del número de sustentantes admitidos que se encuentran en el sistema.

### <span id="page-32-0"></span>Cargar archivo de admitidos en programas con cupo disponible

Esta herramienta contiene la funcionalidad necesaria para que el administrador pueda cargar el archivo con todos los sustentantes admitidos dentro de la etapa de registro a programas con cupo disponible.

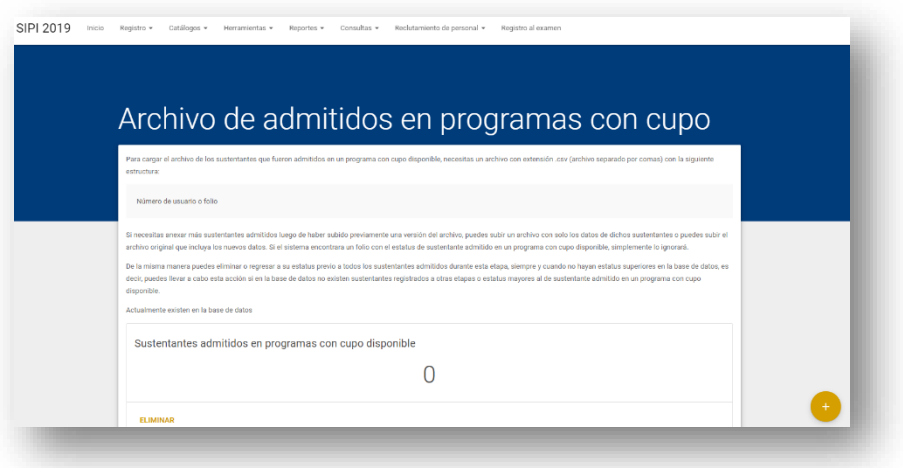

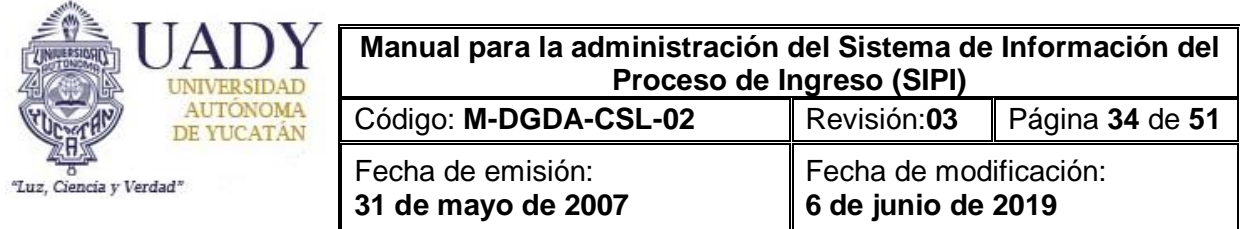

Para cargar el archivo con el listado de sustentantes admitidos en programas con cupo disponible, es necesario seguir los requerimientos establecidos por el SIPI con respecto a su estructura. Una vez preparado el archivo, se debe utilizar el formulario de carga de archivo en la parte inferior de la página y hacer click en **CARGAR ARCHIVO**.

Si se requiere eliminar a los sustentantes admitidos en programas con cupo disponible previamente guardados en la base de datos, el administrador debe hacer click en la opción **ELIMINAR,** que se encuentra debajo del número de sustentantes admitidos en programas con cupo disponible que se encuentran en el sistema.

### <span id="page-33-0"></span>Cargar archivo de asignación de lugares para el examen de inglés

Esta herramienta contiene la funcionalidad necesaria para que el administrador pueda cargar el archivo con lugares asignados a los sustentantes admitidos que presentarán el Examen Institucional del Idioma Inglés.

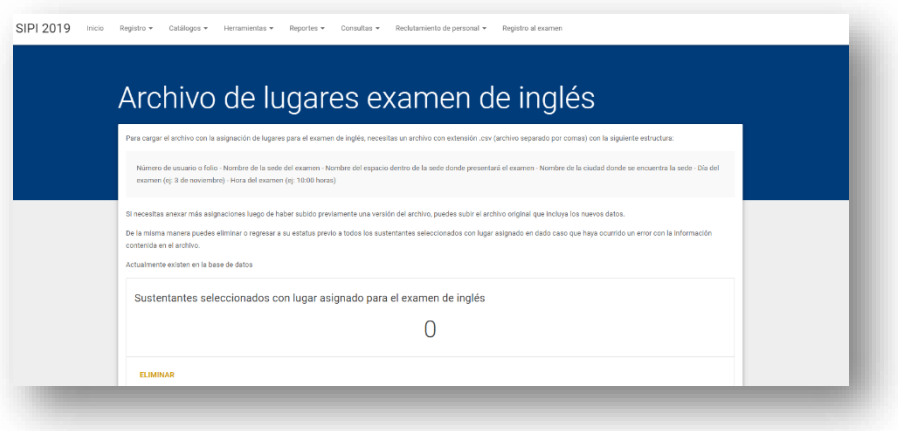

Para cargar el archivo que contiene esta información, es necesario seguir los requerimientos establecidos por el SIPI con respecto a su estructura. Una vez preparado el archivo, se debe utilizar el formulario de carga de archivo en la parte inferior de la página y hacer click en **CARGAR ARCHIVO**.

Si se requiere eliminar las asignaciones de lugares previamente guardados en la base de datos, el administrador debe hacer click en la opción **ELIMINAR,** que se encuentra debajo del número de sustentantes admitidos que ya cuentan con un lugar asignado para el examen y que se encuentran en el sistema.

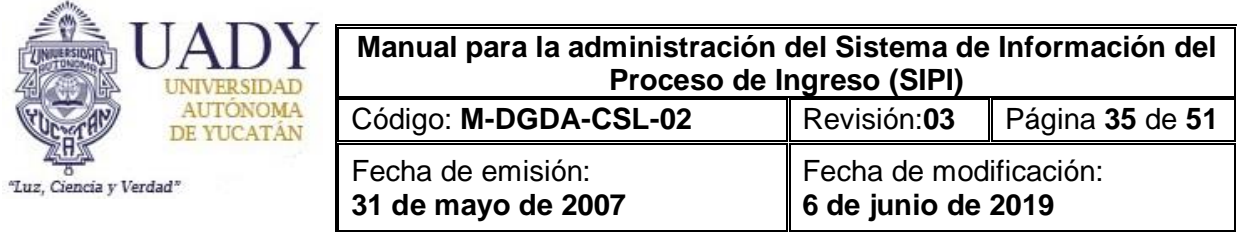

### <span id="page-34-0"></span>Cargar archivo de resultados del examen de inglés

Esta herramienta contiene la funcionalidad necesaria para que el administrador pueda cargar el archivo con los resultados obtenidos por los sustentantes admitidos que presentaron el examen institucional del idioma inglés.

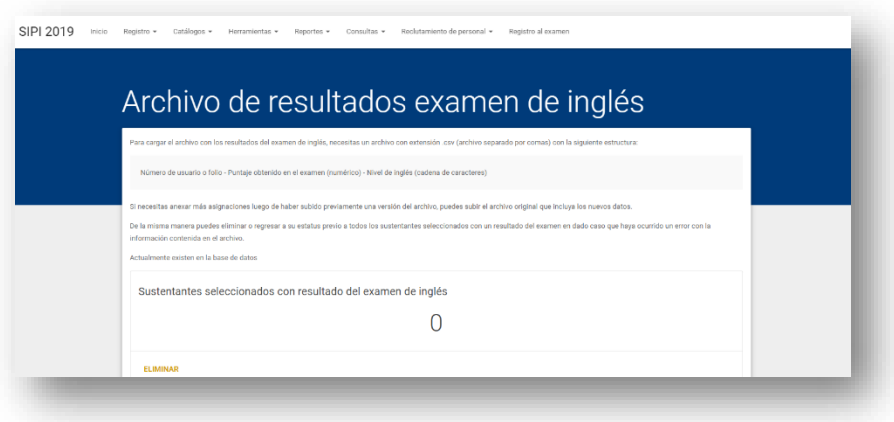

Para cargar el archivo que contiene esta información, es necesario seguir los requerimientos establecidos por el SIPI con respecto a su estructura. Una vez preparado el archivo, se debe utilizar el formulario de carga de archivo en la parte inferior de la página y hacer click en **CARGAR ARCHIVO**.

Si se requiere eliminar los resultados previamente guardados en la base de datos, el administrador debe hacer click en la opción **ELIMINAR,** que se encuentra debajo del número de sustentantes admitidos que ya cuentan con su resultado del examen cargado en el sistema.

# <span id="page-34-1"></span>**Reportes**

En este menú se encuentran las funciones relacionadas con la generación de reportes con información generada en el proceso.

### <span id="page-34-2"></span>Preliminares

Bajo esta categoría se encuentran los siguientes reportes:

- **Preliminar de aspirantes:** archivo Excel que contiene información del registro principal de todos los usuarios, algunos de ellos son los datos generales, personales, domicilio, escuela de procedencia y programa seleccionado.
- **Reporte IEE con etiquetas:** archivo Excel que contiene los datos que requiere la Institución Evaluadora Externa, entre los cuales se encuentran el folio, nombre, respuestas a la encuesta con etiquetas y datos que identifican a la sede y examen a aplicar.

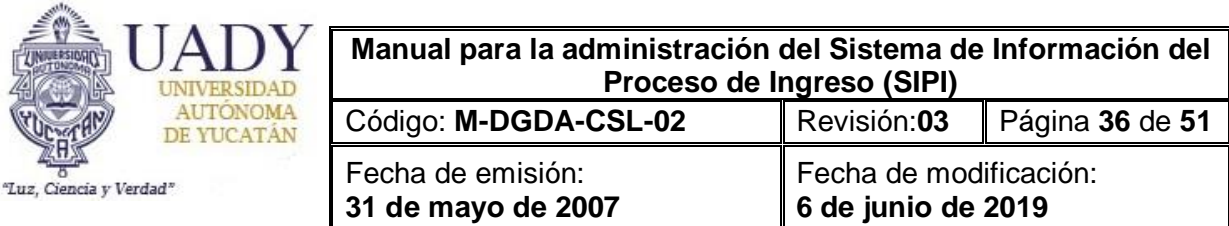

- **Registro a programas con cupo disponible:** archivo Excel que contiene los datos de los aspirantes no admitidos que se registraron para ser candidatos para ser admitidos a un programa con cupo disponible.
- **Reporte de actividades de aspirantes:** reporte donde se listan todas las actividades realizadas por los aspirantes dentro del SIPI.
- **Reporte de actividades de administradores:** reporte donde se listan todas las actividades realizadas por los administradores del sistema.

### <span id="page-35-0"></span>Finales

- **Final de aspirantes:** archivo Excel similar al registro preliminar pero exclusivamente de los aspirantes registrados.
- **IEE (aspirantes con pase de ingreso):** archivo Excel que contiene los datos de los aspirantes con pase de ingreso que requiere la Institución Evaluadora Externa, entre los cuales se encuentran el folio, nombre, respuestas a la encuesta con etiquetas y datos que identifican a la sede y examen a aplicar.
- **Reporte SICEI (aspirantes con pase de ingreso):** archivo Excel que contiene la información de los aspirantes con pase de ingreso requerida por Servicios Escolares para preparar la selección de aspirantes e inscripción, a través del Sistema de Información y Control Escolar Institucional.
- **Final de sustentantes:** archivo Excel que contiene los datos de los aspirantes que presentaron el examen, es decir, los sustentantes.
- **Listado de asistencia inglés:** archivo Excel con las listas de sustentantes que se utilizarán durante la aplicación del Examen Institucional de Inglés.
- **Reporte de resultados del examen de inglés:** archivo Excel que contiene los resultados obtenidos por los sustentantes que presentaron el Examen Institucional de Inglés.
- **Reporte de mesa de registro:** reporte con todas las acciones llevadas a cabo por el personal de la mesa de registro durante la aplicación del examen.

### <span id="page-35-1"></span>De apoyo

- **Aspirantes con capacidades diferentes:** archivo Excel que contiene los datos de aquellos aspirantes que señalaron alguna discapacidad durante el registro.
- **Reporte nivel socioeconómico:** archivo Excel que contiene el nivel socioeconómico de los aspirantes, el cual se calcula a través de la información proporcionada durante el registro.
- **Reporte personalizado de encuesta socioeconómica:** archivo Excel que contiene una versión personalizada de la encuesta socioeconómica, donde se pueden seleccionar los programas de licenciatura y las variables de la misma a desplegar.
- **Listado módulo de fotografías:** archivo que contiene las listas de citas que se utilizarán durante el funcionamiento del módulo para la toma de fotografías.
- **Listado módulo de fotografías rechazadas:** archivo que contiene las listas de citas que se utilizarán durante el funcionamiento del módulo para la toma de fotografías rechazadas.

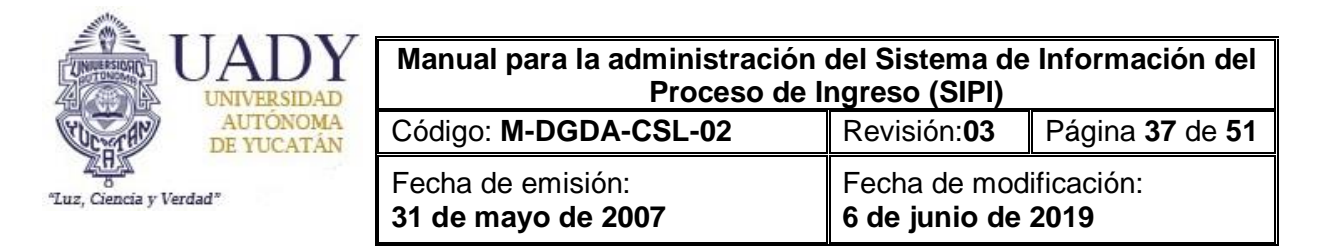

- **Reporte de sedes asignadas:** archivo que contiene la relación de aspirantes con la sede que les fue asignada.
- **Reporte de escuela de procedencia por sustentante:** archivo que contiene la información correspondiente a la escuela de procedencia de los sustentantes registrados en el sistema.
- **Reporte de afinidad con la cultura maya:** reporte que contiene las respuestas relacionadas a la afinidad de cada aspirante con respecto a la cultura maya.
- **Reporte programas con cupo disponible – Primera vuelta:** archivo que contiene la información de los programas de licenciatura que se habilitarán para la etapa de cupos disponibles.

#### <span id="page-36-0"></span>SGC

- **Base de datos del registro:** archivo Excel que contiene los datos que requiere la Institución Evaluadora Externa.
- **Base de datos para SICEI:** archivo Excel que contiene la información requerida por Servicios Escolares para preparar la selección de aspirantes e inscripción, a través del Sistema de Información y Control Escolar Institucional.
- **Reporte final de sustentantes admitidos:** archivo Excel que contiene folio, nombre, programa y datos de contacto de los sustentantes seleccionados.
- **Lista de aspirantes:** archivo Excel que contiene las listas de aspirantes que se utilizarán durante la aplicación del examen.
- **Listas de asistencia de sustentantes:** archivo Excel que contiene las listas de asistencia con los nombres de los aspirantes que se utilizarán durante la aplicación del examen.
- **Registro de asistencia al examen:** archivo Excel donde se vierte la información generada por la mesa de registro durante la aplicación del examen.
- **Reporte satisfacción SIPI:** archivo Excel con los datos obtenidos de las encuestas de satisfacción que se presentan a lo largo del Proceso de Ingreso dentro del SIPI.
- **Reporte satisfacción CAPI:** archivo Excel con los datos obtenidos de las encuestas de satisfacción respondidas por los usuarios que fueron atendidos por el Centro de Atención del Proceso de Ingreso (CAPI).

# <span id="page-36-1"></span>**Consultas**

Submenú donde se pueden realizar consultas de información.

### <span id="page-36-2"></span>Gráficas

Página donde se encuentran gráficas de datos correspondientes, entre otras cosas, al registro de aspirantes, los pagos en línea a través del sistema, la selección de programas de licenciatura, las respuestas a las encuestas de satisfacción, etc.

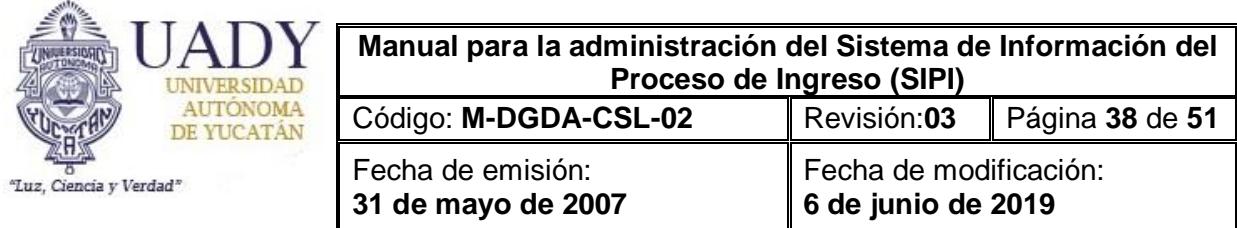

### <span id="page-37-0"></span>Reportes personalizados

Esta herramienta permite realizar consultas personalizadas en base a reportes y filtros previamente definidos, pudiendo combinar varios filtros en un solo reporte para poder obtener un resultado más específico.

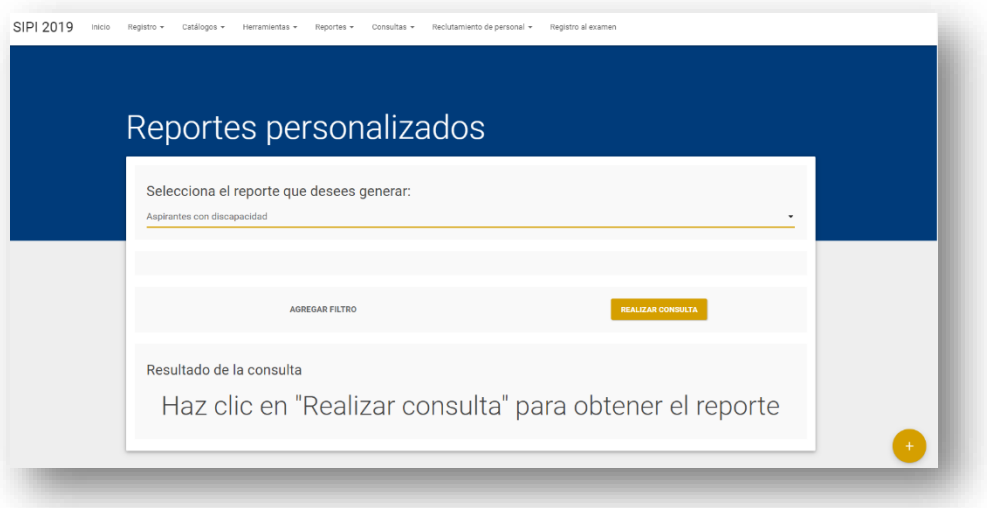

# <span id="page-37-1"></span>**Reclutamiento de personal**

Este submenú ofrece al administrador del SIPI información general acerca del Proceso de Reclutamiento y Selección de Personal.

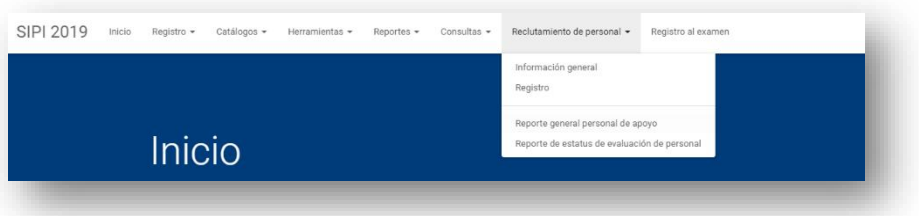

### <span id="page-37-2"></span>Información general

En esta página se ofrece un panorama general del nivel de ocupación de los puestos y de las sedes del examen por parte de los usuarios que participaran en el proceso.

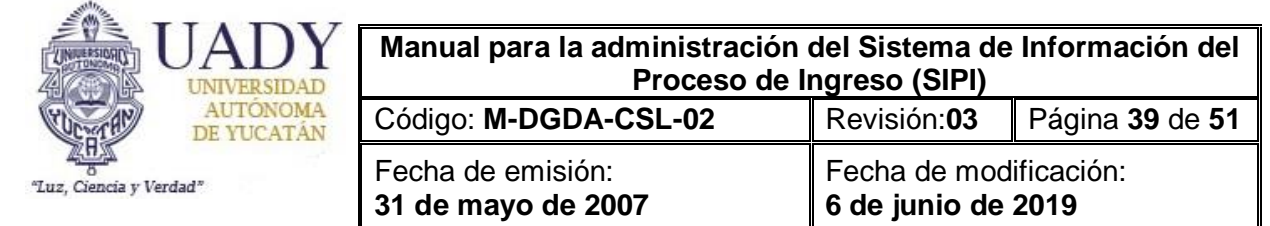

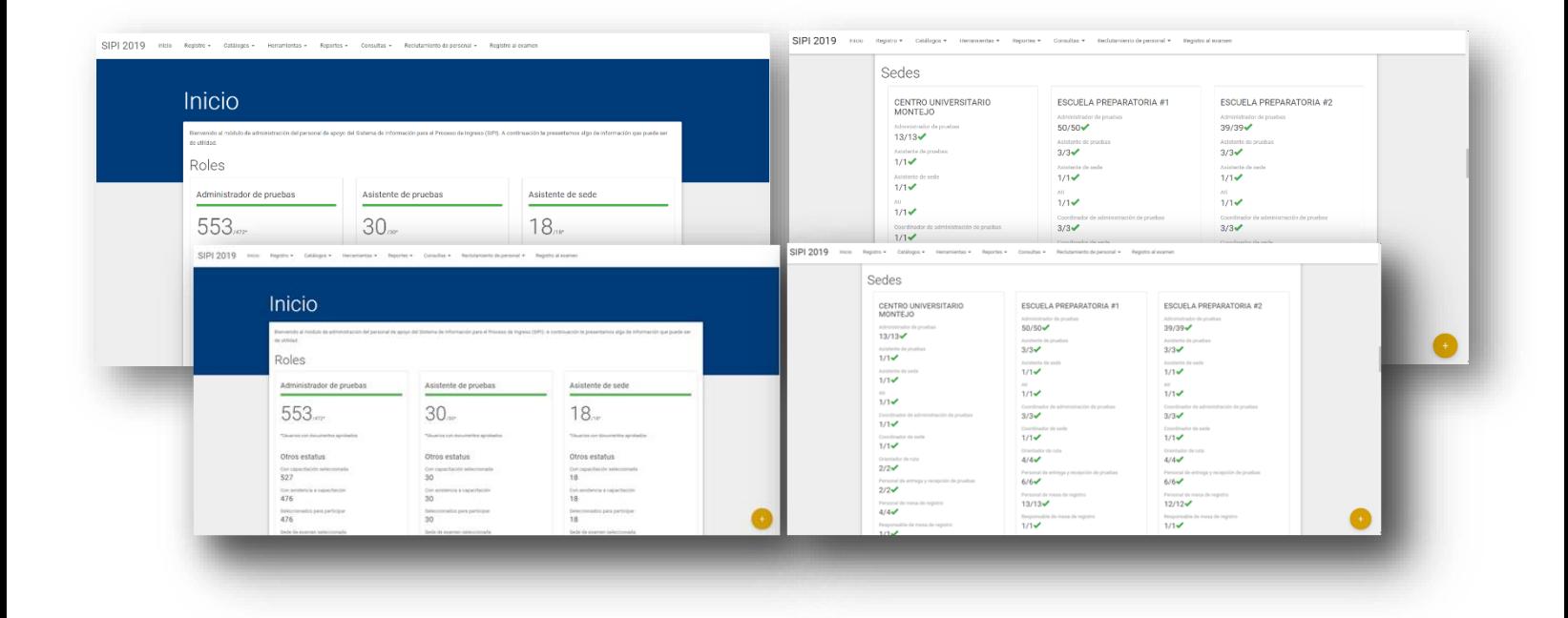

#### <span id="page-38-0"></span>Registro

Consultar sección correspondiente en la sección de Responsable de reclutamiento.

NOTA: ninguno de los datos en esta página puede modificarse por el administrador del SIPI.

#### <span id="page-38-1"></span>Reporte general de personal de apoyo

Consultar sección correspondiente en la sección de Responsable de reclutamiento.

#### <span id="page-38-2"></span>Reporte de estatus de evaluación de personal

Consultar sección correspondiente en la sección de Responsable de reclutamiento.

# Responsable de reclutamiento

Si el usuario que inicia sesión dentro del módulo del administrador tiene el estatus de **RESPONSABLE DE RECLUTAMIENTO**, éste tendrá acceso a áreas y funcionalidades distintas a las que el **ADMINISTRADOR DEL SIPI** tiene acceso.

# <span id="page-38-3"></span>**Pantalla principal**

La pantalla principal que se le presenta al responsable de reclutamiento es la misma pantalla que visualiza el administrador del SIPI cuando hace click sobre la opción de información general. En esta

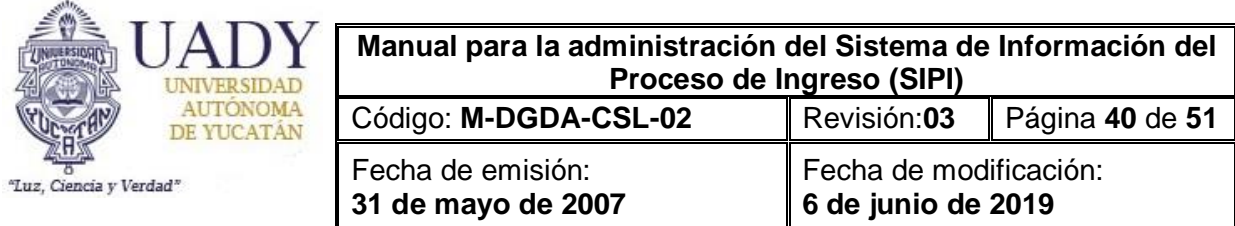

pantalla se ofrece un panorama general del nivel de ocupación de los puestos y de las sedes del examen por parte de los usuarios que participaran en el proceso.

En la parte superior se encuentra el menú con las siguientes opciones:

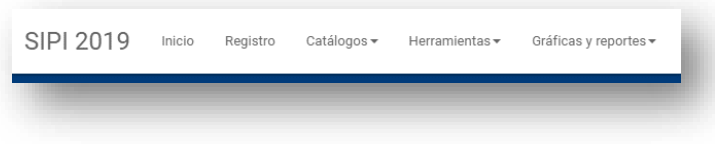

# <span id="page-39-0"></span>**Registro**

En esta página se puede consultar de manera más específica la información correspondiente a un usuario registrado para participar en el proceso de reclutamiento. La información que puede consultarse es:

- **Nombre del usuario**
- **Rol que jugará dentro del proceso**
- **Estatus en el sistema**
- **Editar datos:** aquí se pueden consultar los datos personales del usuario y editarlos.

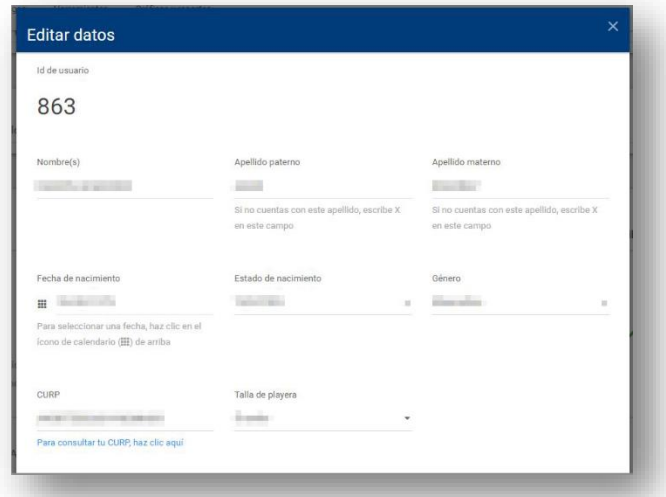

• **Calificar documentos:** indica si los documentos cargados al sistema han sido o no calificados. Una  $\sqrt{ }$  gris indica que los documentos aún no han sido calificados, una  $\sqrt{ }$  verde significa que los documentos fueron revisados y aprobados, por último, una "X" roja señala que el dictamen a los documentos fue negativo. Al hacer click en el ícono de la calificación, el responsable podrá calificar por primera vez o nuevamente los documentos. Haciendo click en el ícono

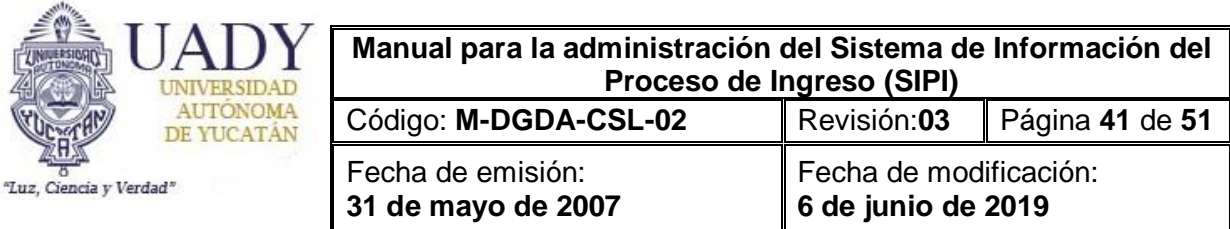

correspondiente a cada documento, se pueden visualizar las imágenes que los usuarios cargaron al sistema. Para calificar un documento, el responsable debe señalar alguna de las dos opciones disponibles: **RECHAZADA o APROBADA.**

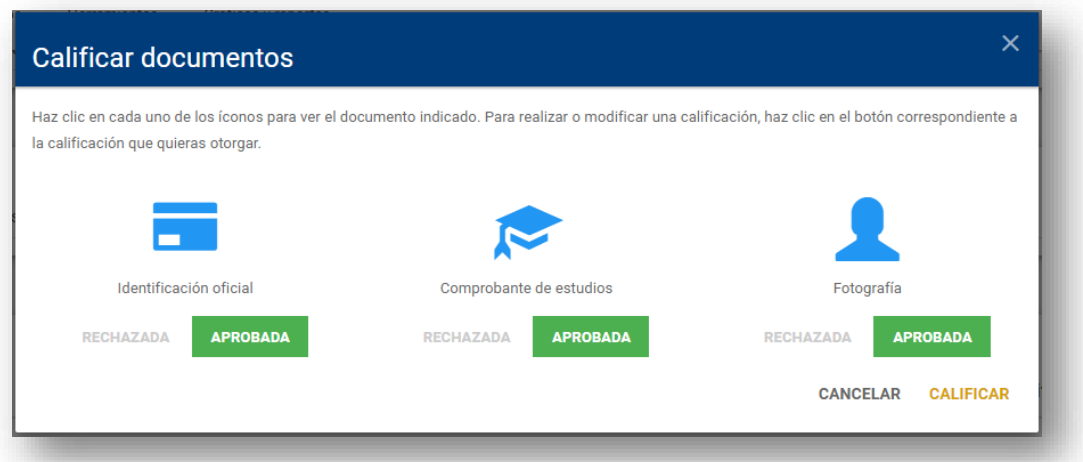

Si alguno de los documentos llegara a ser rechazado, el sistema desplegará un cuadro de texto donde será necesario escribir la razón o razones de dicho rechazo. Adicionalmente se deberá elegir una de tres opciones a ofrecer a este usuario: subir documentos nuevamente, ofrecer un nuevo puesto o rechazar al usuario de manera definitiva.

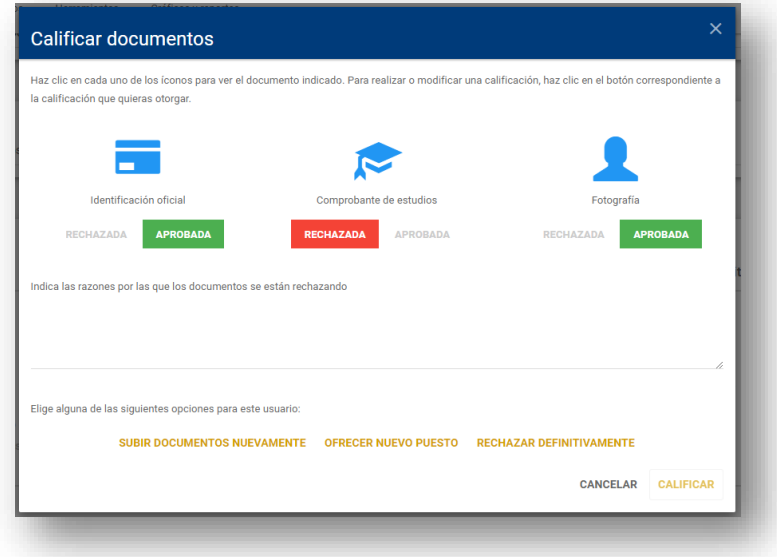

- **Remover capacitación.**
- **Asistió a capacitación:** indica si el usuario asistió o no a la plática de capacitación. Si el ícono que se visualiza es una "X" gris, significa que el usuario no asistió a la capacitación. Si el ícono es una  $\sqrt{ }$  verde, esto indica que el usuario asistió a la capacitación.

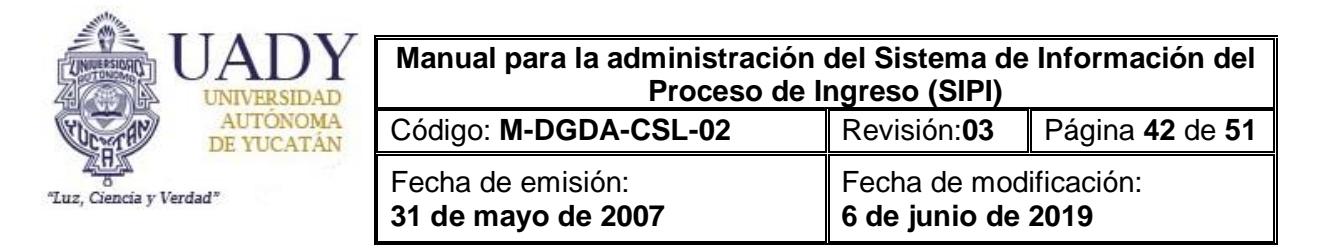

- **Seleccionado:** indica si el usuario fue seleccionado para participar el día de la aplicación del examen de selección.
- **Pase:** indica si la persona tiene o no disponible su pase de ingreso para impresión.
- **Entrega de materiales:** indica si el usuario acudió a recoger los materiales necesarios para el día de la aplicación del examen.
- **Examen:** indica si el usuario asistió al examen.
- **Evaluación finalizada:** indica si el usuario ha finalizado de evaluar a sus compañeros de aplicación.
- **Inhabilitar**: indica si el usuario tiene permisos para ingresar o no al sistema.

# <span id="page-41-0"></span>**Catálogos**

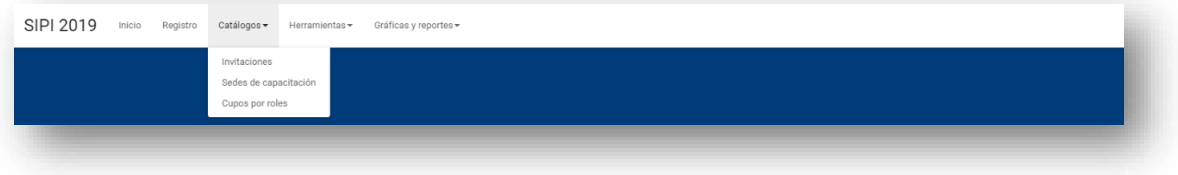

### <span id="page-41-1"></span>Invitaciones

Catálogo donde se administran todas las invitaciones enviadas para registrarse al proceso, así como las enviadas al personal que ha participado en proceso anteriores.

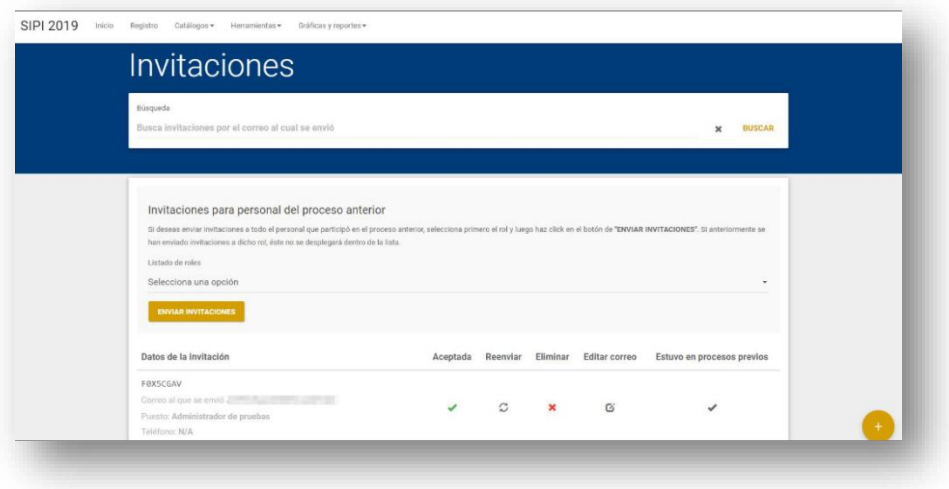

Dentro de la información que se visualiza en esta página se encuentra:

• **El código de invitación** que se envió.

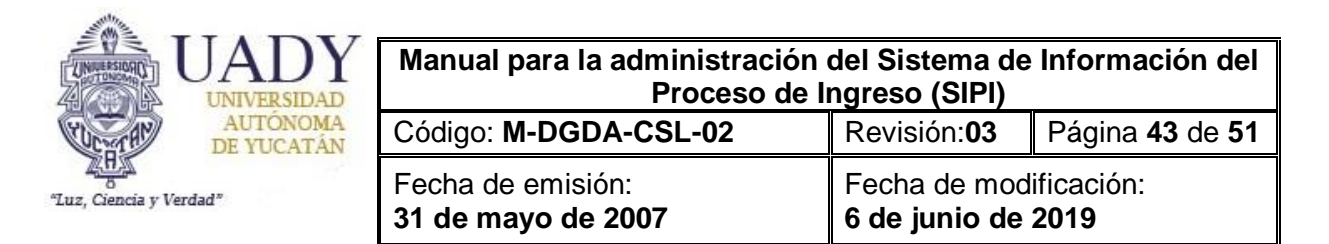

- **El correo electrónico** al cual se envió la invitación.
- **El puesto** que se está ofreciendo a esta persona.
- **Aceptada:** indica el estatus de la invitación. Si se visualiza una  $\sqrt{q}$ ris, significa que la invitación aún no ha sido aceptada. Una  $\sqrt{ }$  indica que el usuario ha aceptado la invitación para participar en el proceso.
- **Reenviar:** al hacer click sobre este ícono, el sistema reenviará la invitación al correo especificado.
- **Eliminar:** al hacer click sobre este ícono, se eliminará la invitación del sistema y no podrá ser usada por el usuario al cual se le envió anteriormente.
- **Editar correo.**
- **Estuvo en procesos previos:** indica si la persona ha participado en procesos de años anteriores.

Para enviar invitaciones a personal que ha participado en procesos anteriores, la base de datos previamente ha sido depurada y contiene la información del personal que se quiere invitar nuevamente. El envío de invitaciones se realiza seleccionando del listado el rol del personal al que se desea enviar la invitación y haciendo click en el botón "**ENVIAR INVITACIONES**"**.**

### <span id="page-42-0"></span>Sedes de capacitación

Esta herramienta se encarga de la administración de las sedes y pláticas de capacitación que se impartirán durante el proceso.

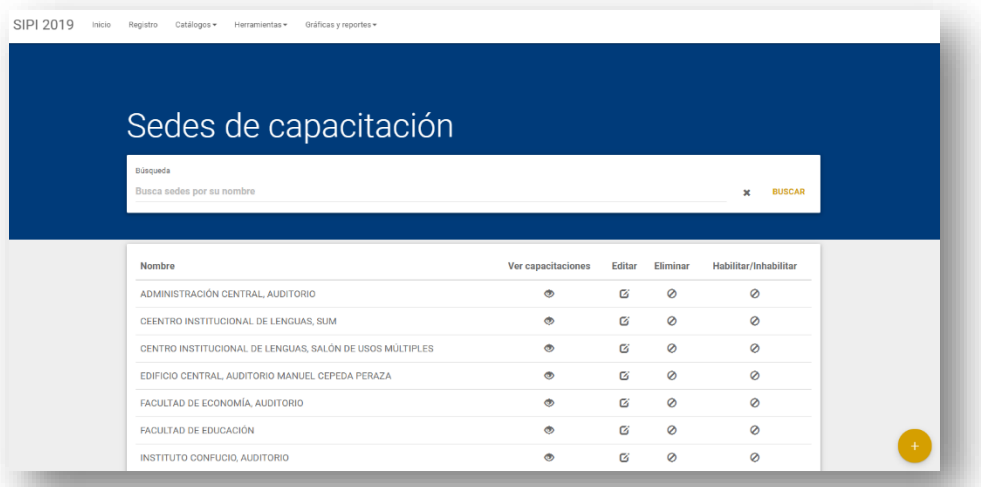

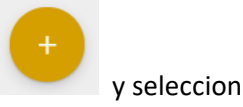

Para dar de alta una nueva sede de capacitación, se debe hacer click en el botón y seleccionar la opción "**NUEVA SEDE DE CAPACITACIÓN**"**.**

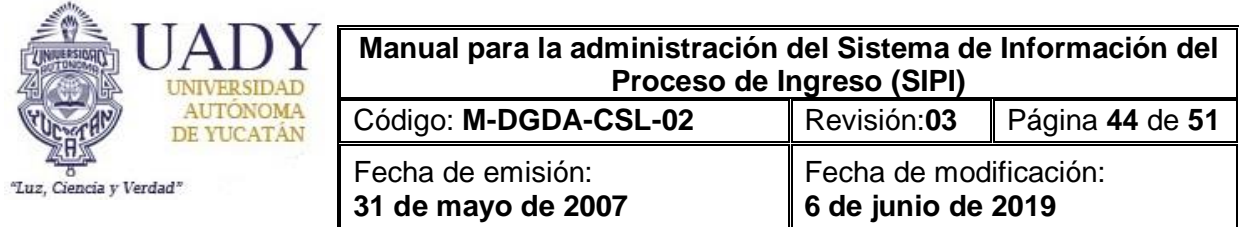

Luego, proporcionar los datos de la sede e ir creando cuantas capacitaciones se requieran en dicha sede. Para agregar horarios de capacitación, hacer click en el botón "**AÑADIR CAPACITACIÓN**". También se puede eliminar la última capacitación creada, mediante el botón "**ELIMINAR ÚLTIMA CAPACITACIÓN**"**.**

Adicionalmente, una vez guardados los datos anteriores, estos pueden ser editados. Únicamente se podrán modificar las capacitaciones que aún no tengan usuarios registrados. La misma condición se aplica a las opciones de Eliminar y Habilitar/inhabilitar.

### <span id="page-43-0"></span>Cupos por roles

Esta herramienta se encarga de la administración del número de personal requeridas por rol durante el proceso. Este catálogo toma las sedes del examen que el administrador del SIPI haya dado de alta y el responsable del registro deberá proporcionar los cupos por roles en cada una de éstas.

# <span id="page-43-1"></span>**Herramientas**

#### <span id="page-43-2"></span>Abrir y cerrar etapas

Esta herramienta se encarga de la apertura y cierre de las diferentes etapas del proceso.

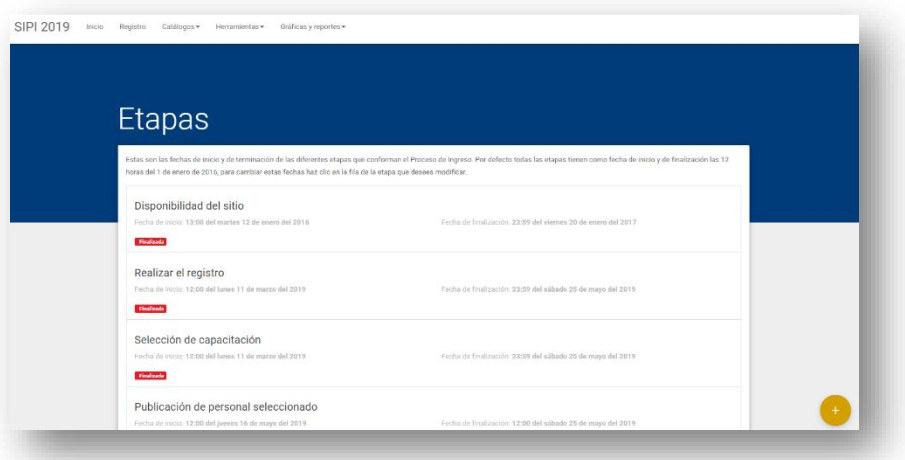

Para abrir o cerrar una etapa hay que llevar a cabo los siguientes pasos:

- Hacer click sobre la etapa que se quiera trabajar.
- Modificar las fechas de apertura y cierre según sea el caso.
- Hacer click en **GUARDAR FECHAS**.

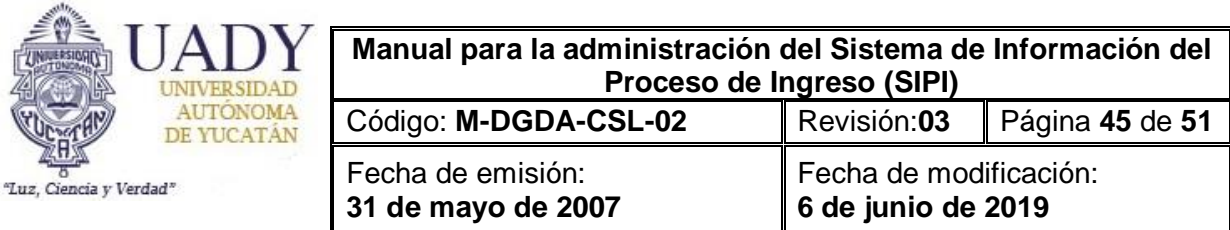

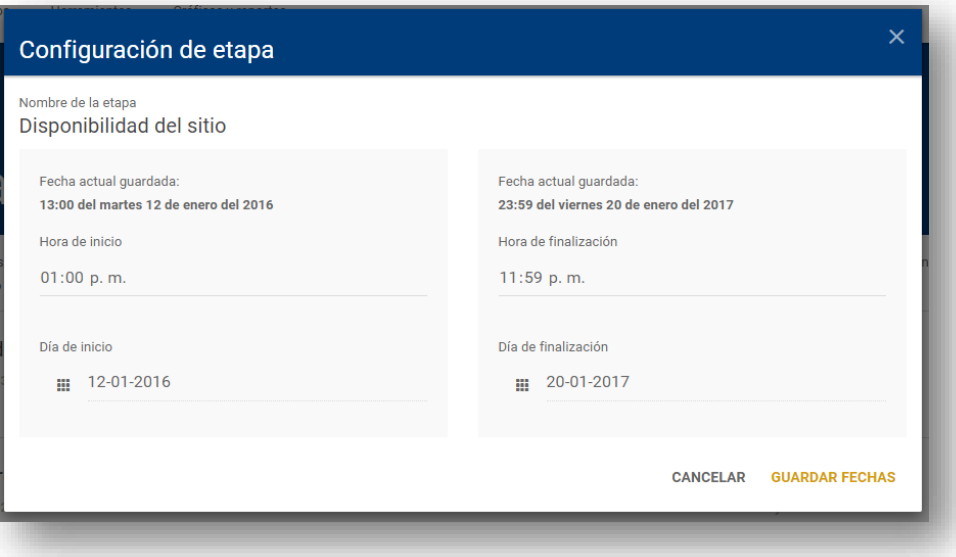

#### <span id="page-44-0"></span>Enviar invitaciones

Esta herramienta contiene la funcionalidad necesaria para que el responsable de reclutamiento pueda cargar el archivo con todas las invitaciones y enviarlas.

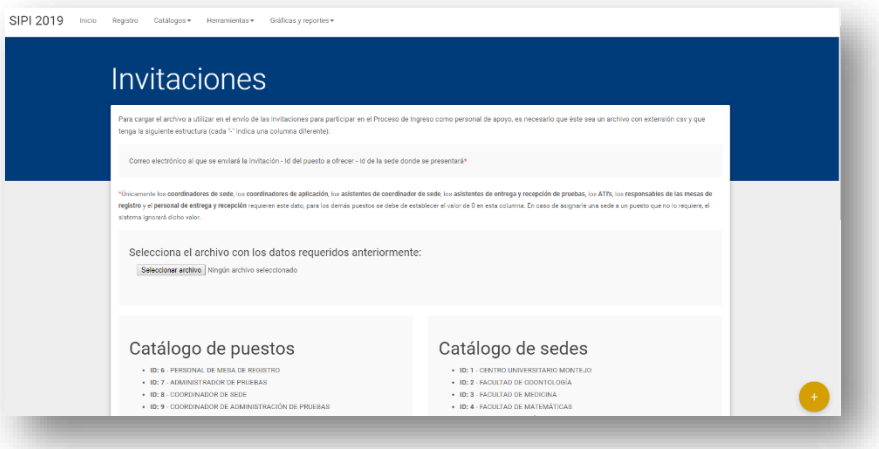

Para cargar el archivo con las invitaciones, es necesario seguir los requerimientos establecidos por el SIPI con respecto a su estructura. Una vez preparado el archivo, se debe utilizar el formulario de carga de archivo en la parte inferior de la página y hacer click en **CARGAR ARCHIVO**.

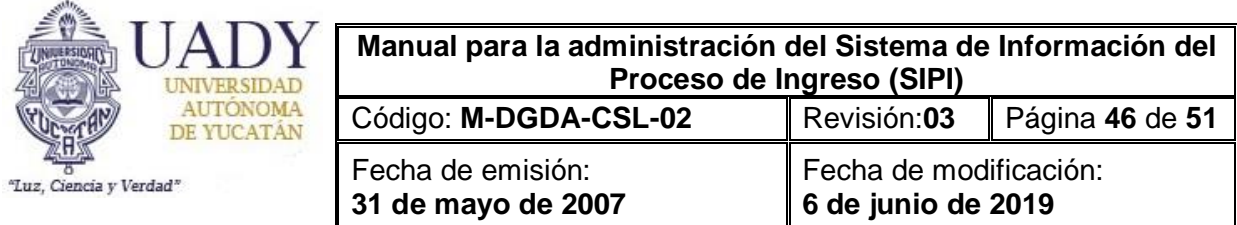

### <span id="page-45-0"></span>Cargar asistencia a capacitaciones

Esta herramienta contiene la funcionalidad necesaria para que el responsable de reclutamiento pueda cargar el archivo con los usuarios que asistieron a su respectiva capacitación.

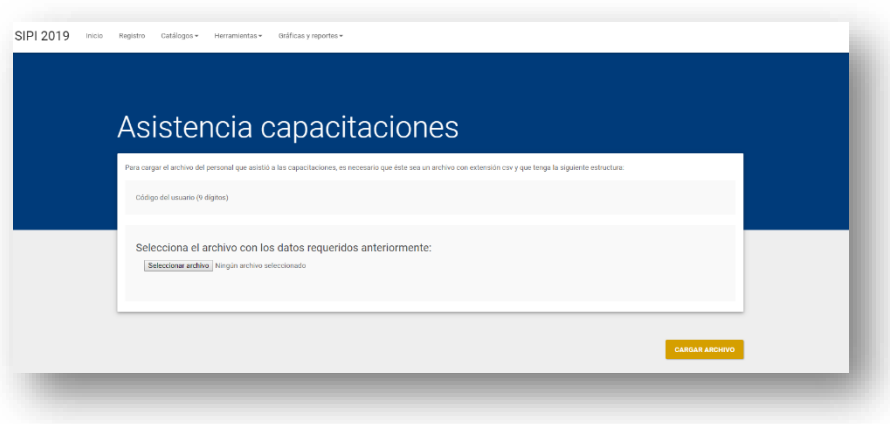

Para cargar el archivo con los resultados, es necesario seguir los requerimientos establecidos por el SIPI con respecto a su estructura. Una vez preparado el archivo, se debe utilizar el formulario de carga de archivo en la parte inferior de la página y hacer click en **CARGAR ARCHIVO**.

### <span id="page-45-1"></span>Cargar resultados de capacitaciones

Esta herramienta contiene la funcionalidad necesaria para que el responsable de reclutamiento pueda cargar el archivo con los resultados de las capacitaciones, además de especificar qué usuarios fueron seleccionados para participar dentro de la aplicación del examen.

Para cargar el archivo con los resultados, es necesario seguir los requerimientos establecidos por el SIPI con respecto a su estructura. Una vez preparado el archivo, se debe utilizar el formulario de carga de archivo en la parte inferior de la página y hacer click en **CARGAR ARCHIVO**.

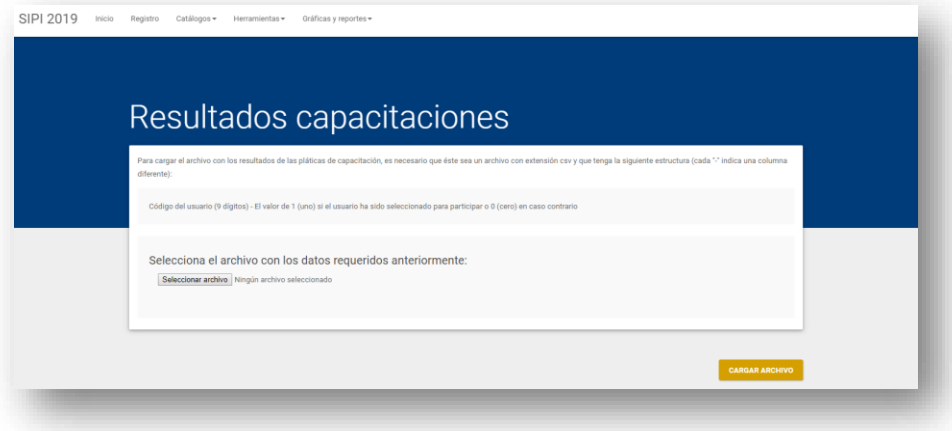

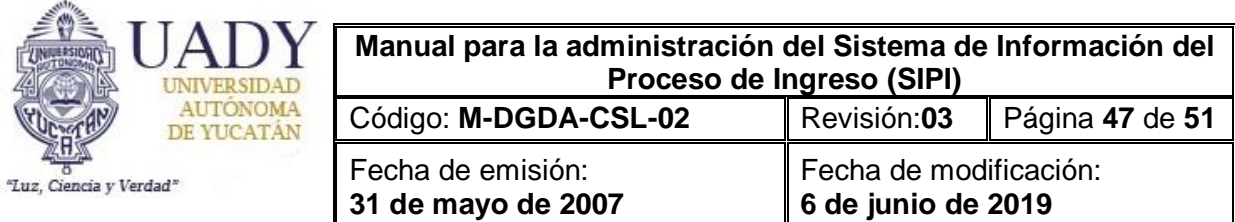

### <span id="page-46-0"></span>Descargar pases de ingreso del personal

En esta liga, el responsable del reclutamiento podrá generar y descargar en un archivo .zip todos los pases de ingreso al examen del personal seleccionado.

### <span id="page-46-1"></span>Asignar evaluaciones a roles

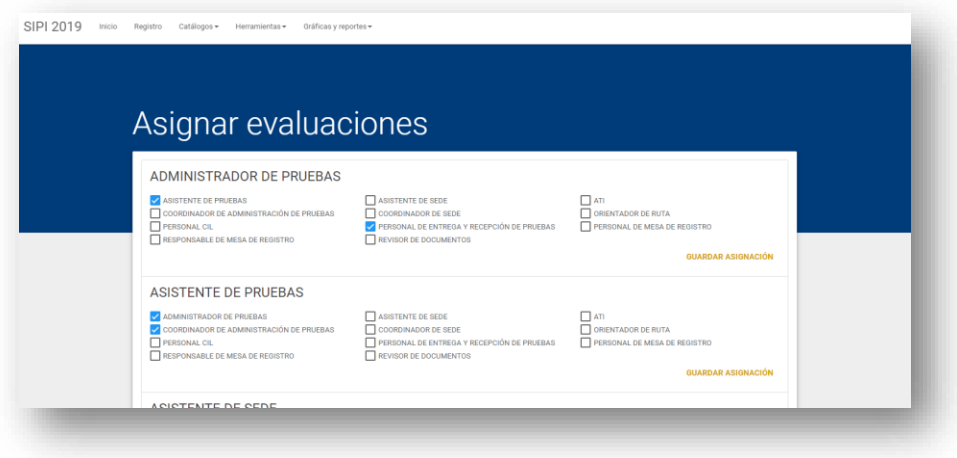

Esta herramienta permite establecer los roles que rol en específico evaluará una vez terminada la aplicación del examen.

### <span id="page-46-2"></span>Enviar recordatorio para evaluaciones faltantes

Mediante esta opción, el responsable de reclutamiento puede enviar un correo a todos los usuarios que aún no hayan finalizado la evaluación de sus compañeros.

# <span id="page-46-3"></span>**Gráficas y reportes**

<span id="page-46-4"></span>Gráficas Gráficas con información generada durante el proceso de reclutamiento.

### <span id="page-46-5"></span>Reporte general

Reporte que contiene la información completa de todos los usuarios registrados en el sistema y que participan en este proceso.

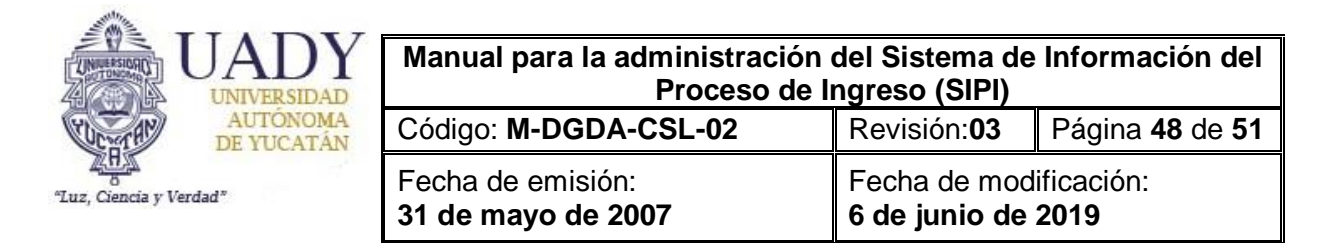

### <span id="page-47-0"></span>Lista de asistencia a las capacitaciones

Excel que contiene las listas de asistencia a las capacitaciones.

#### <span id="page-47-1"></span>Reporte personal en sedes

Excel que contiene el listado de los usuarios agrupados por sedes de examen.

#### <span id="page-47-2"></span>Reporte personal de pruebas

Excel que contiene la relación del personal de pruebas en cada una de las sedes del examen.

#### <span id="page-47-3"></span>Resultados evaluación de personal

Excel que contiene la información generada de las evaluaciones de los usuarios.

#### <span id="page-47-4"></span>Reporte de estatus de evaluación de personal

Reporte que lista el estado de la evaluación de todo el personal que participó en el proceso. Se puede filtrar al personal que ha finalizado de evaluar y al que no.

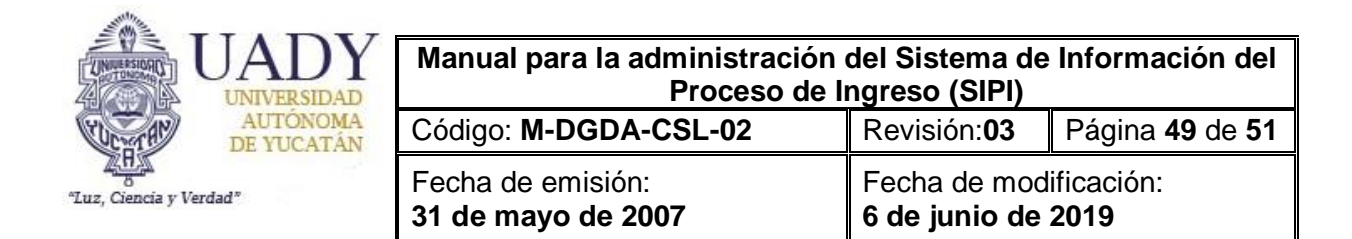

# <span id="page-48-0"></span>**ESTATUS DEL ASPIRANTE SEGÚN LA ETAPA DEL PROCESO**

Los aspirantes a ingresar a los programas de licenciatura, conforme van avanzando en el proceso a través del SIPI, adquieren diferentes estatus. En la siguiente tabla se describen:

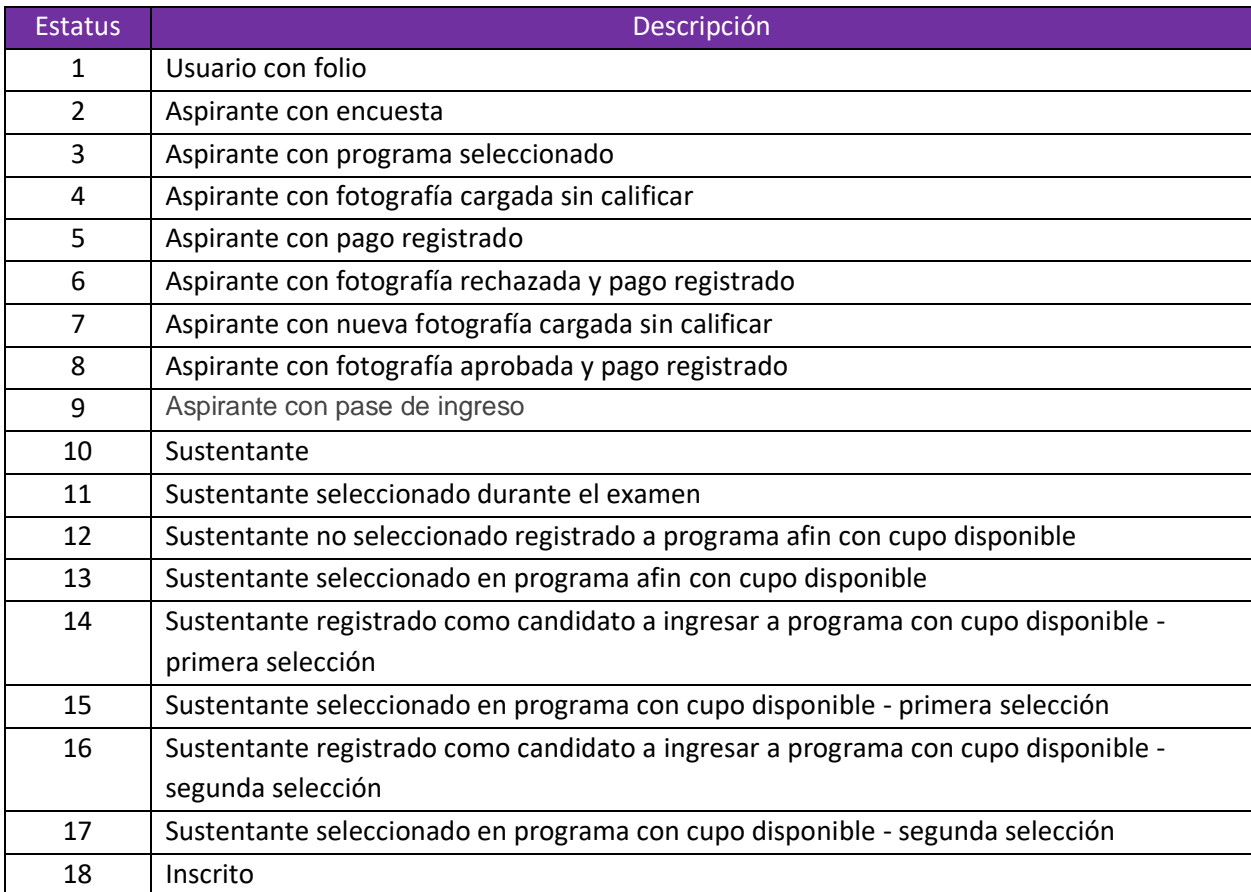

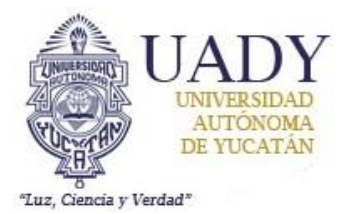

### **Manual para la administración del Sistema de Información del Proceso de Ingreso (SIPI)**

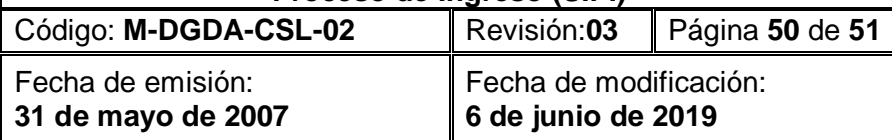

# **VI. Documentos de referencia**

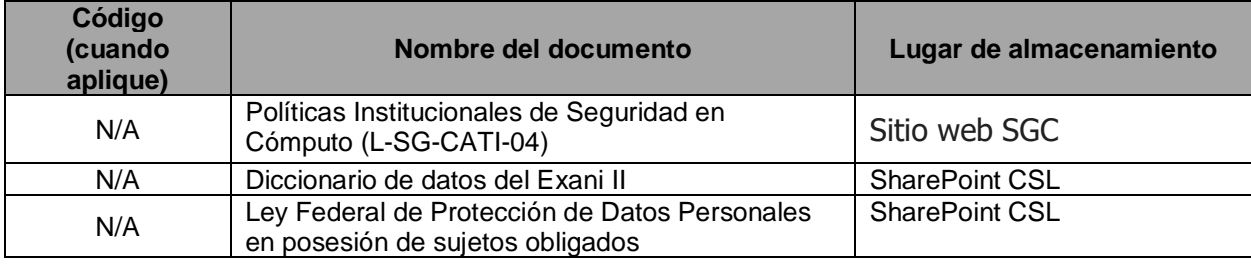

### **VII. Glosario**

#### **7.1 Siglas**

**BD:** Base de datos.

**CATI:** Coordinación Administrativa de Tecnologías de la Información.

**CENEVAL**: Centro Nacional para la Evaluación de la Educación Superior.

**CSV:** Valores separados por coma (por sus siglas en inglés).

**EXANI II**: Examen Nacional de Ingreso a la Educación Superior.

**ICNE:** Índice CENEVAL

**IEE**: Instancia Evaluadora Externa.

**SICEI**: Sistema de Información y Control Escolar Institucional.

**SIPI:** Sistema de Información para el Proceso de Ingreso

#### **Definiciones**

**Administrador:** El usuario administrador tiene acceso total a la información que se resguarda en el sistema, así como permisos para la configuración del mismo.

**Aspirante:** Usuario con pase de ingreso.

**Consulto**r: El usuario consultor tiene acceso a los reportes generales que genera el sistema, así como al conteo de aspirantes según su situación en el proceso, que se muestra en pantalla principal. **Pase de ingreso al Examen con Fotografía**: Documento que permite al aspirante ingresar al examen.

**Reporte Individual de Resultados:** Documento que emite el CENEVAL para el sustentante, donde reporta los resultados obtenidos en el EXANI II.

**Sustentantes:** Aspirante con Reporte Individual de Resultados.

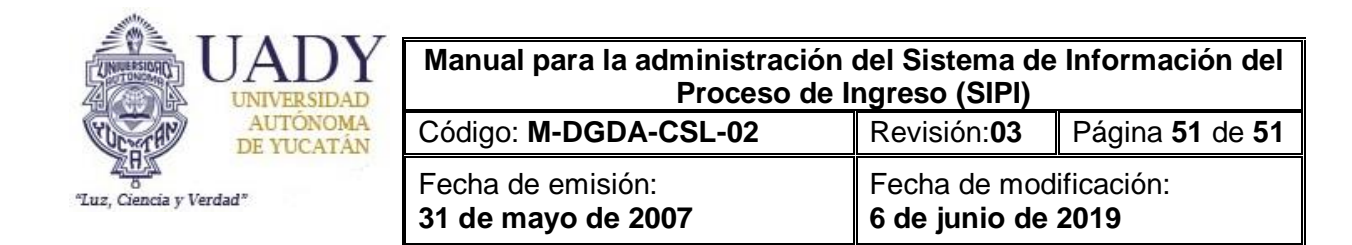

# **VIII.CONTROL DE REVISIONES**

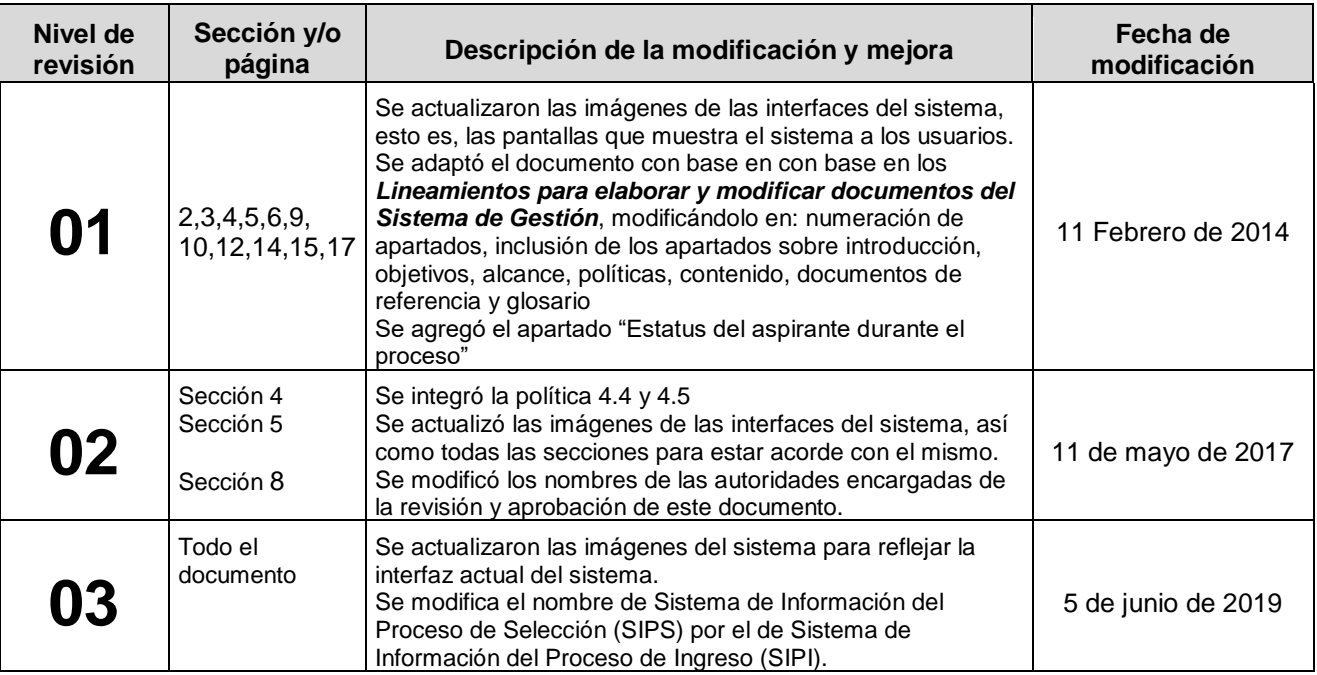

**Nota: Ésta sección será utilizada a partir de la primera modificación a este documento. La revisión 00, se mantendrá en blanco.**

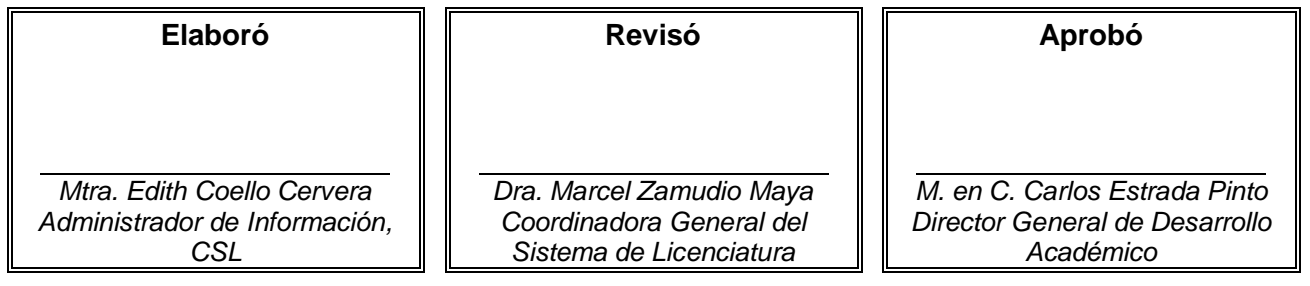

**Las firmas avalan la responsabilidad de las personas que: elaboran el documento, revisan su adecuación y aprueban para su implementación dentro del Sistema de Gestión de la Universidad Autónoma de Yucatán.**